## **Monitor para juegos Dell - S2522HG**  Guía del usuario

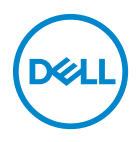

**Modelo: S2522HG Modelo normativo: S2522HGb**

- **NOTA: Una NOTA indica información importante que le ayuda a utilizar mejor su equipo.**
- **PRECAUCIÓN: Una PRECAUCIÓN indica posibles daños en el hardware o una pérdida de los datos si no se siguen las instrucciones.**
- **ADVERTENCIA: Una ADVERTENCIA indica un daño potencial a la propiedad, daños personales o la muerte.**

**Copyright © 2021-2022 Dell Inc. o sus subsidiarias. Todos los derechos reservados.** Dell, EMC y el resto de marcas son marcas comerciales de Dell Inc. o sus subsidiarias. El resto de marcas pueden ser marcas comerciales de sus respectivos propietarios.

2022 - 04

# **Contenido**

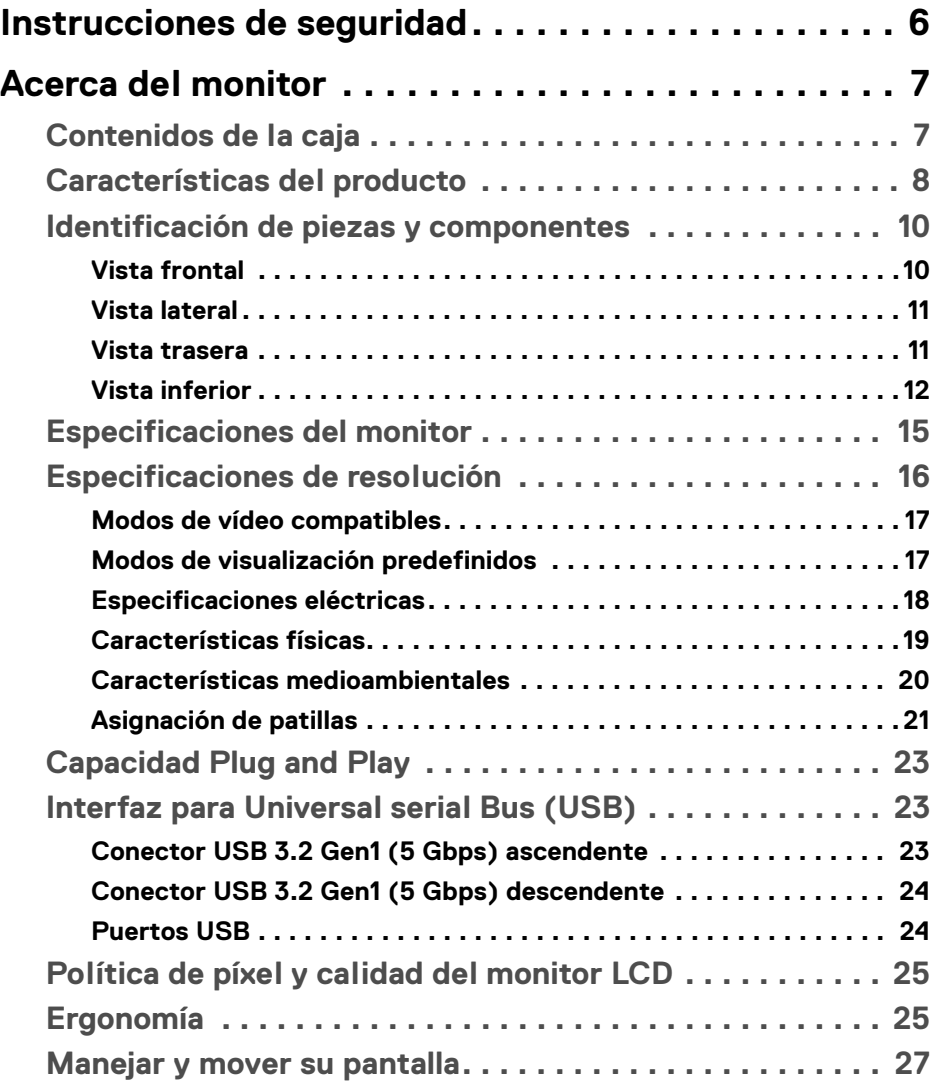

**│ 3**

 $(\nabla)$ 

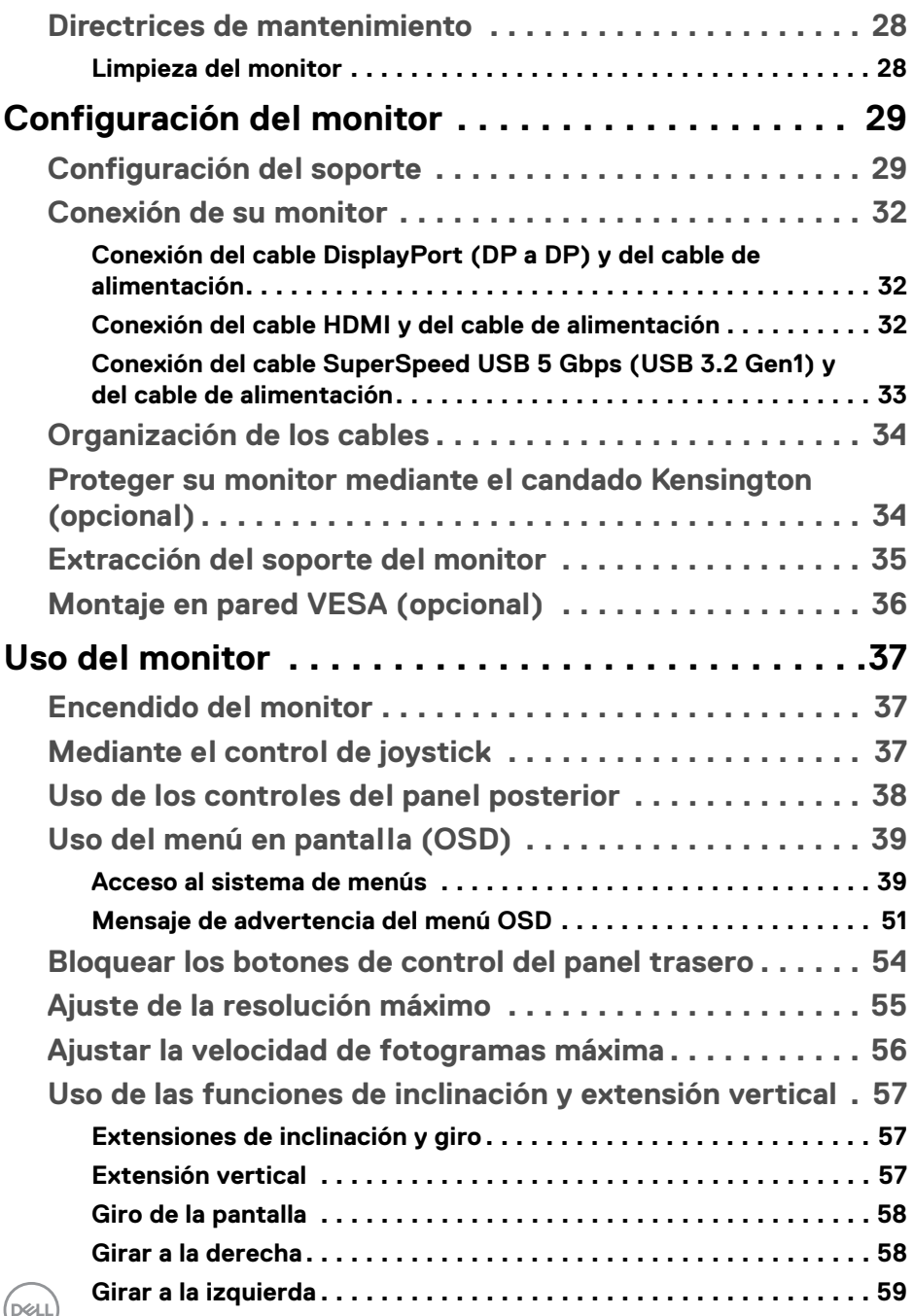

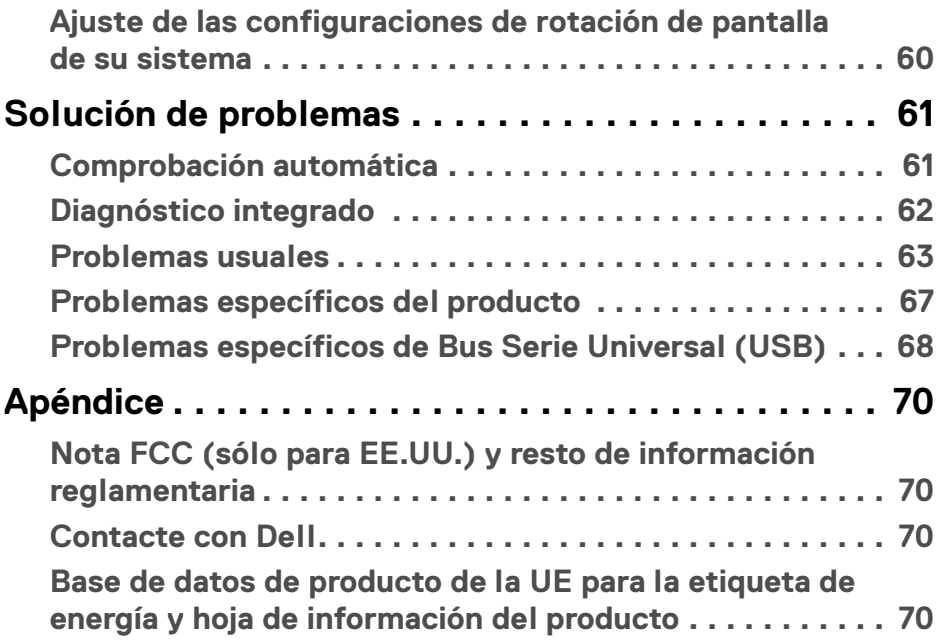

 $\left(\begin{smallmatrix} 0 & 0 \\ 0 & 0 \\ 0 & 0 \end{smallmatrix}\right)$ 

## <span id="page-5-0"></span>**Instrucciones de seguridad**

- **PRECAUCIÓN: Uso de controles, ajustes o procedimientos distintos de los especificados en esta documentación podría resultar en exposición a zona de descarga, peligro eléctrico y/o riesgos mecánicos.**
	- Coloque el monitor sobre una superficie sólida y manéjelo con cuidado. La pantalla es frágil y puede resultar dañada si se cae o recibe un impacto fuerte.
	- Asegúrese se siempre de que el monitor tiene la potencia eléctrica adecuada para funcionar con la alimentación de CA disponible en su ubicación.
	- Guarde el monitor a temperatura ambiente. Unas condiciones de frío o calor excesivo pueden tener un efecto adverso en el cristal líquido de la pantalla.
	- No someta el monitor a unas condiciones de vibración o impacto fuerte. Por ejemplo, no coloque el monitor en el interior del maletero de un coche.
	- Desconecte el monitor cuando no lo vaya a utilizar durante un periodo de tiempo prolongado.
	- Para evitar una descarga eléctrica, no intente desmontar ninguna cubierta ni tocar el interior del monitor.

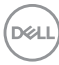

## <span id="page-6-0"></span>**Acerca del monitor**

## <span id="page-6-1"></span>**Contenidos de la caja**

Su monitor incluye los componentes que aparecen en la siguiente tabla. Si falta algún componente, póngase en contacto con Dell. Para más información, consulte [Contacte con Dell](#page-69-4).

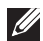

**NOTA: Algunos componentes podrían ser opcionales y no enviarse con su monitor. Algunas funciones podrían no estar disponibles en algunos países.**

**NOTA: Si desea conectar un soporte que haya comprado en otro lugar, siga las instrucciones de instalación que se incluyen con dicho soporte.** 

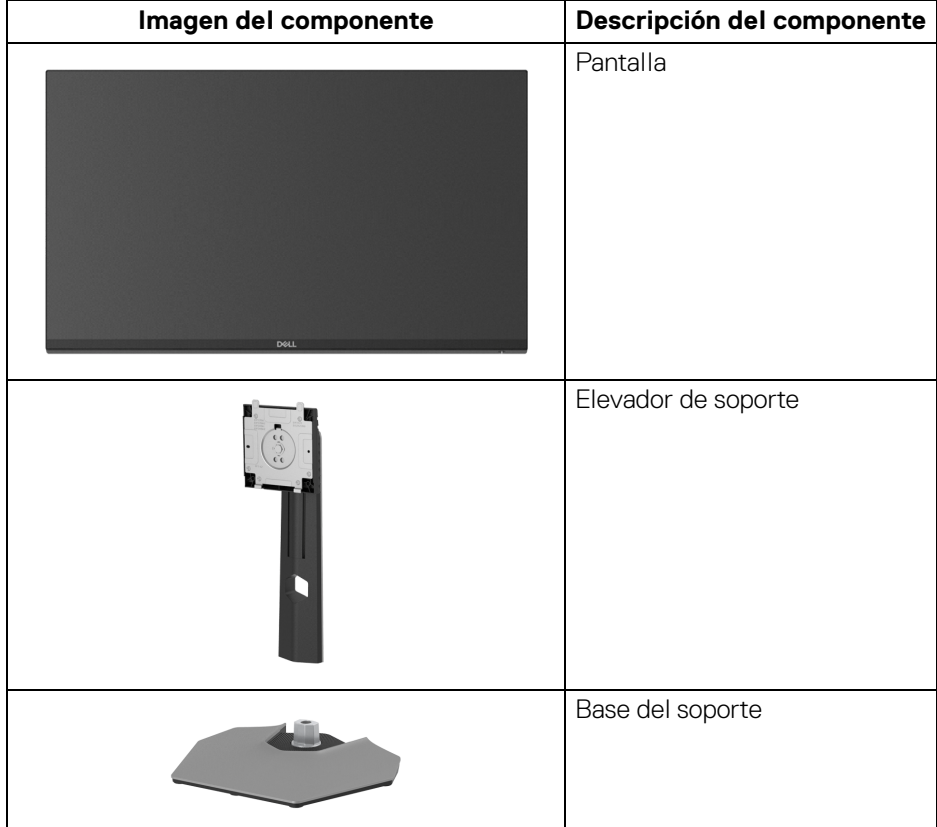

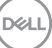

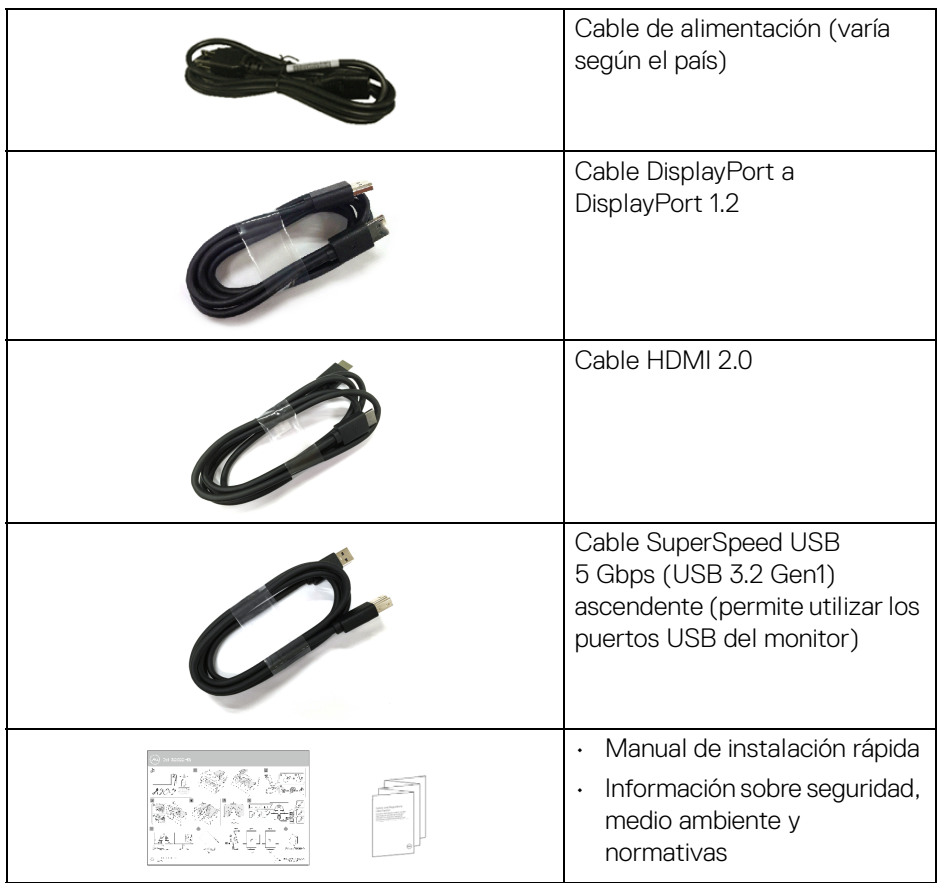

## <span id="page-7-0"></span>**Características del producto**

El monitor **Dell S2522HG** tiene una pantalla de cristal líquido (LCD), transistores de película fina (TFT), una matriz activa y una luz de fondo LED. Las funciones del monitor incluyen:

- Área de visualización de 62,20 cm (24,50 pulgadas) (medida en diagonal). Resolución de 1920 x 1080 (16:9), compatible con pantalla completa para resoluciones menores.
- Gracias a NVIDIA<sup>®</sup> G-SYNC<sup>®</sup> Compatible Certification y AMD FreeSync<sup>™</sup> Premium Technology, se minimizan las distorsiones gráficas, como la rotura de la imagen y el entrecortado, para garantizar una experiencia de juego más suave y fluida.

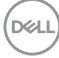

- Admite una tasa de actualización alta de 240 Hz y un tiempo rápido de respuesta de 1 ms gris a gris en el modo **Extrema**\*
- Gama de color del 99% sRGB
- Funciones de ajuste de inclinación, balanceo, giro y altura
- Conectividad digital con DisplayPort y HDMI
- Equipado con 1 puerto SuperSpeed USB 5 Gbps (USB 3.2 Gen1) Type-B ascendente, 1 puerto de carga SuperSpeed USB 5 Gbps (USB 3.2 Gen1) Type-A descendente y 3 puertos SuperSpeed USB 5 Gbps (USB 3.2 Gen1) Type-A descendentes.
- Habilitado con compatibilidad con VRR de consola de juegos.
- Soporte extraíble y orificios de montaje Video Electronics Standard Association (VESA™) de 100 mm para aumentar la flexibilidad de las soluciones de montaje.
- Función Plug and Play si es compatible con el sistema.
- Ajustes con menú en pantalla (OSD) para facilitar la instalación y la optimización de la pantalla.
- Funciones de mejora del juego como **Temporizador**, **Fotogramas** y **Estabil. oscur.** Además de modos de juego mejorados como **FPS**, **MOBA/RTS**, **SPORTS** o **RPG**, y 3 modos de juego adicionales para personalizar sus preferencias.
- Bloqueo de los botones de encendido y OSD
- Ranura de bloqueo de seguridad
- Bloqueo de soporte
- $\cdot$  < 0,3 W en el modo de espera
- Optimice la comodidad ocular con una pantalla sin parpadeo y la función **ComfortView**, que minimiza la emisión de luz azul.
- **ADVERTENCIA: Los posibles efectos a largo plazo de la emisión de luz azul del monitor pueden causar daños en los ojos, incluyendo fatiga ocular, tensión ocular digital, y síntomas parecidos. La función ComfortView está diseñada para reducir la cantidad de luz azul emitida por el monitor para optimizar el confort visual.**

\*En el modo **Extrema** se puede conseguir 1 ms para reducir el desenfoque en movimiento visible y aumentar la capacidad de respuesta de la imagen. Sin embargo, esto puede introducir sutiles y visibles artefactos visuales en la imagen. Dado que la configuración de cada ordenador y las necesidades de cada jugador son diferentes, recomendamos a los usuarios probar los distintos modos para encontrar la configuración que les resulte más adecuada.

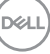

## <span id="page-9-0"></span>**Identificación de piezas y componentes**

### <span id="page-9-1"></span>**Vista frontal**

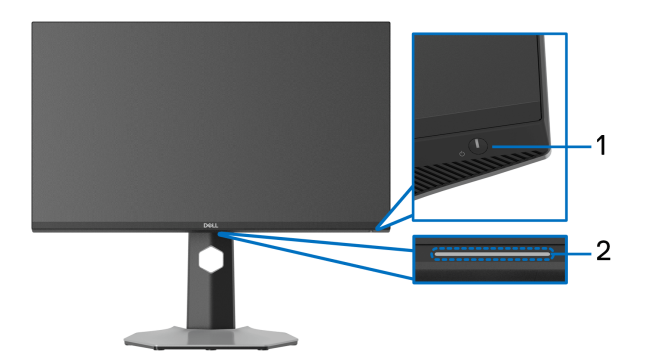

<span id="page-9-2"></span>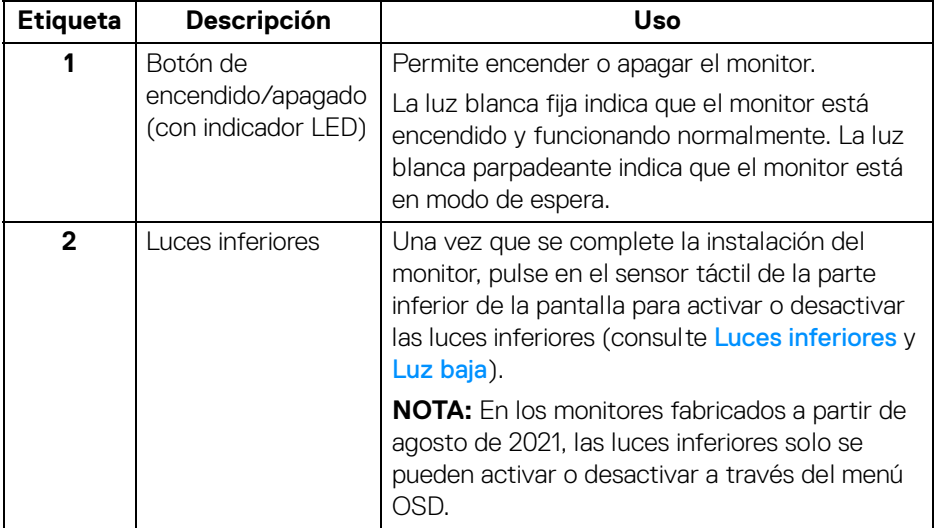

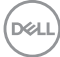

### <span id="page-10-0"></span>**Vista lateral**

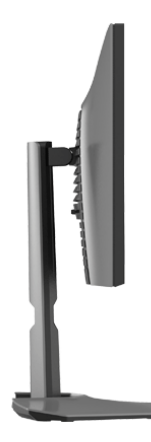

### <span id="page-10-1"></span>**Vista trasera**

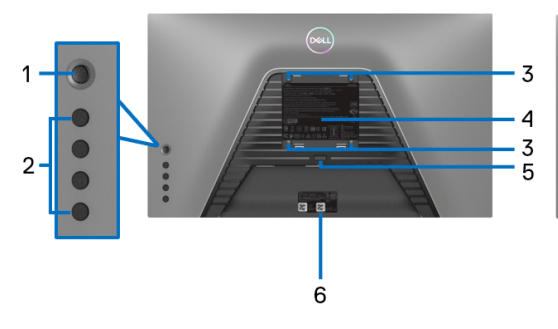

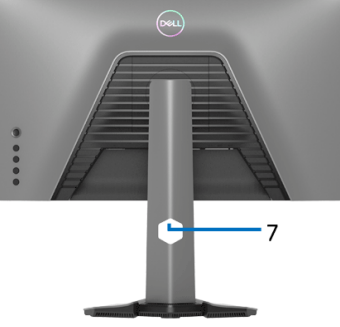

**Vista trasera sin soporte de monitor**

**Vista trasera con soporte de monitor**

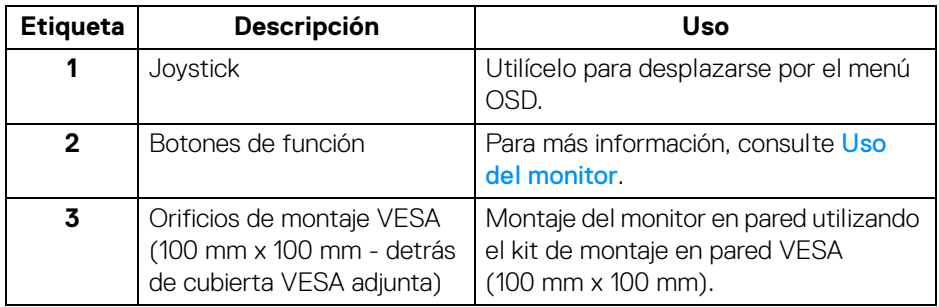

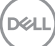

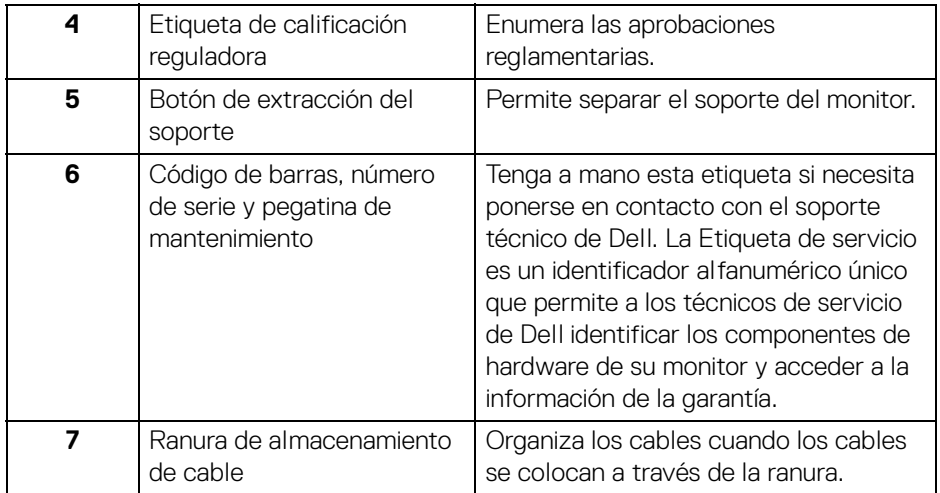

## <span id="page-11-1"></span><span id="page-11-0"></span>**Vista inferior**

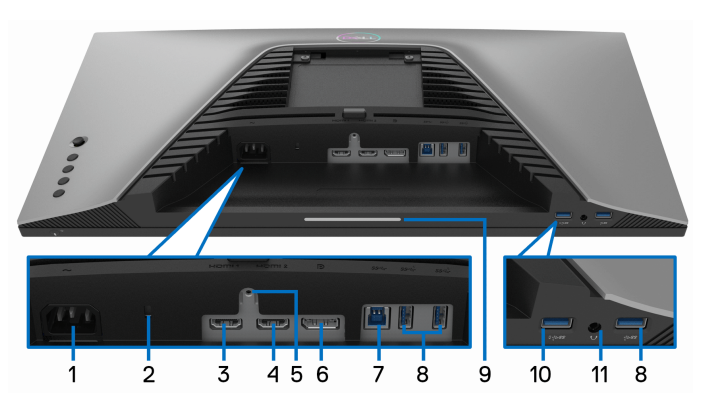

### **Vista inferior sin soporte de monitor**

<span id="page-11-2"></span>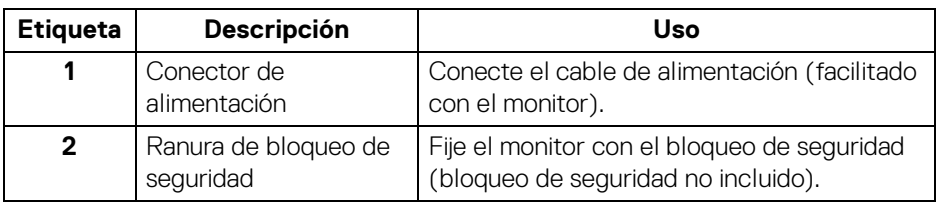

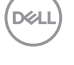

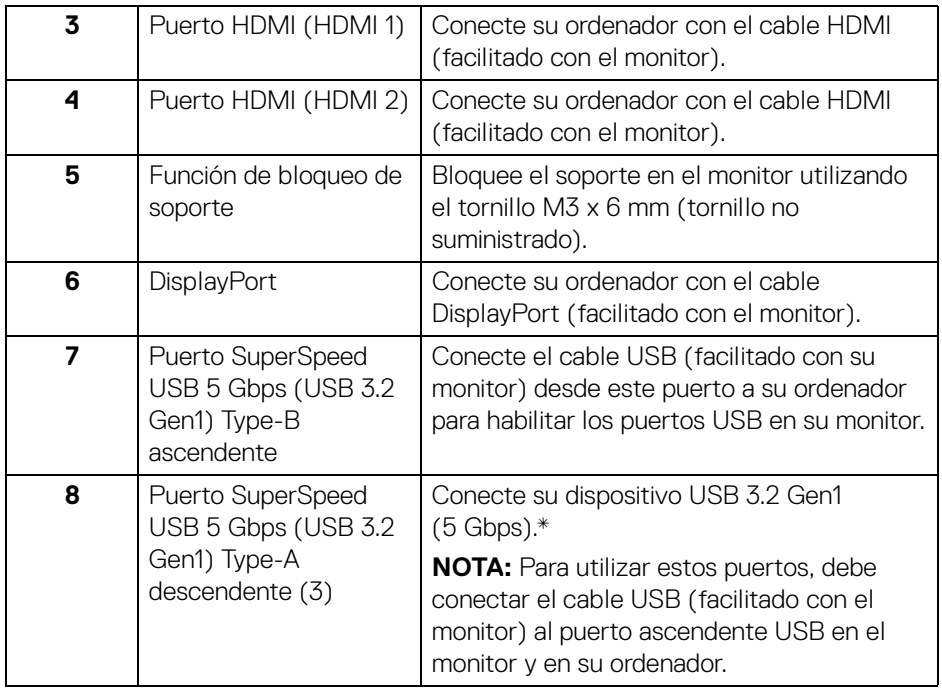

 $(1)$ 

<span id="page-13-0"></span>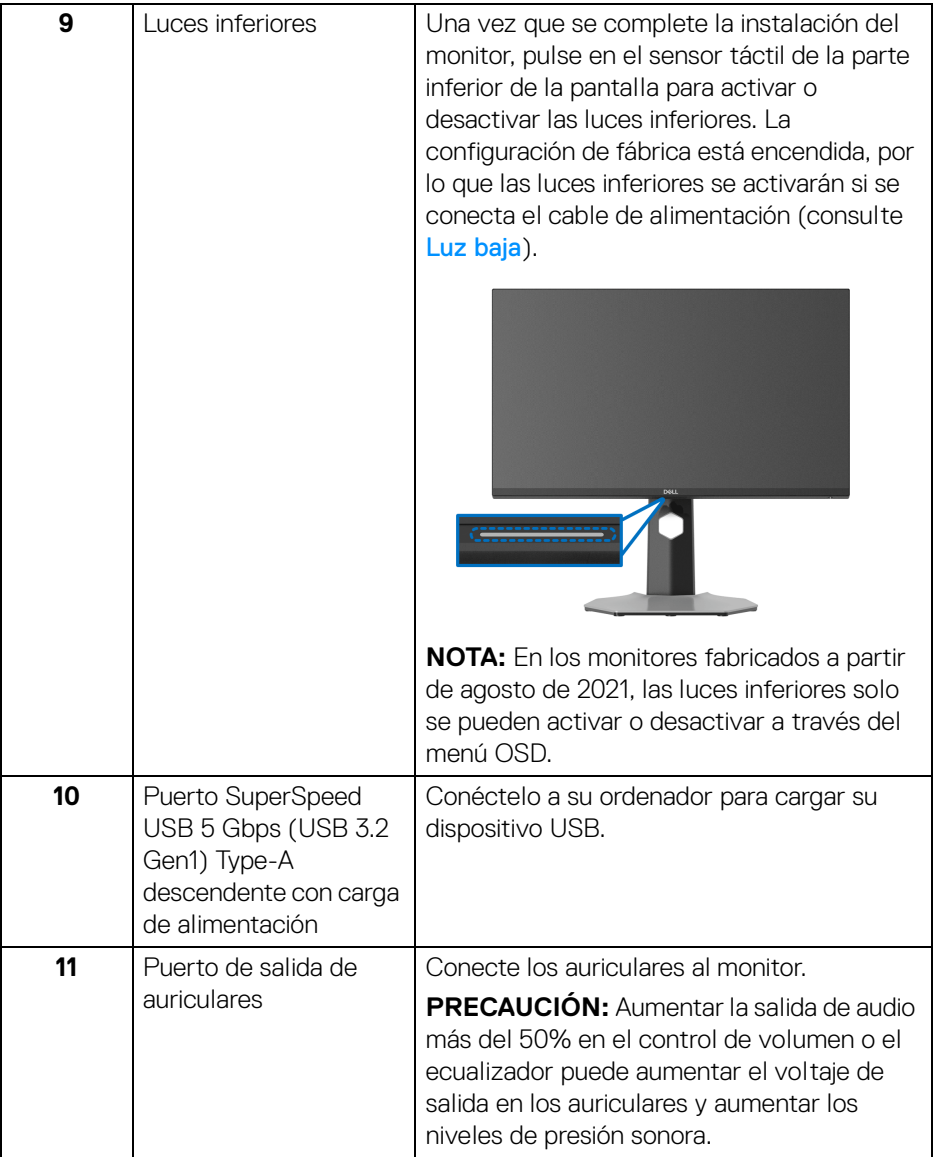

\*Para evitar interferencias en la señal, cuando se haya conectado un dispositivo USB a un puerto USB descendente, no se recomienda conectar ningún otro dispositivo USB al puerto adyacente.

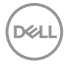

## <span id="page-14-1"></span><span id="page-14-0"></span>**Especificaciones del monitor**

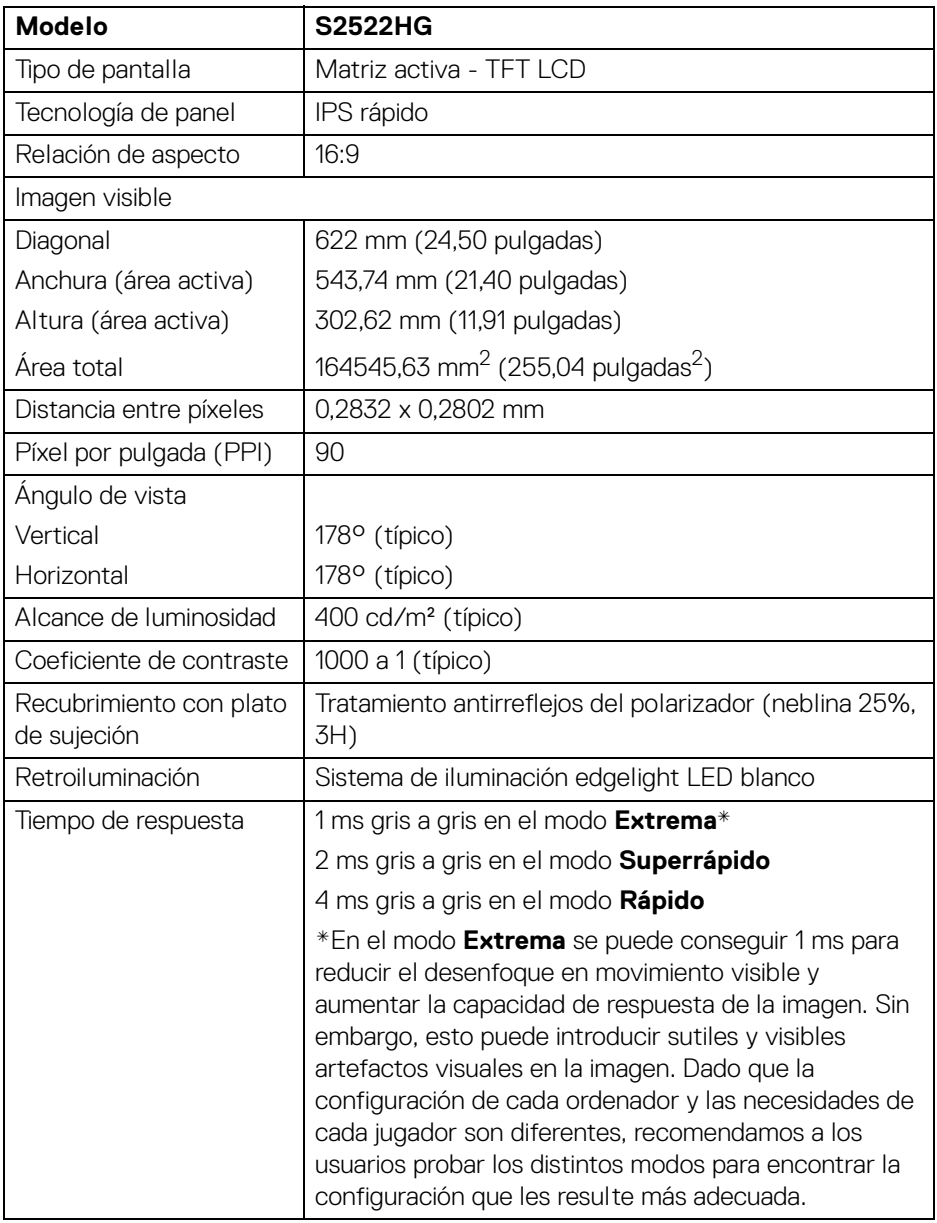

(dell

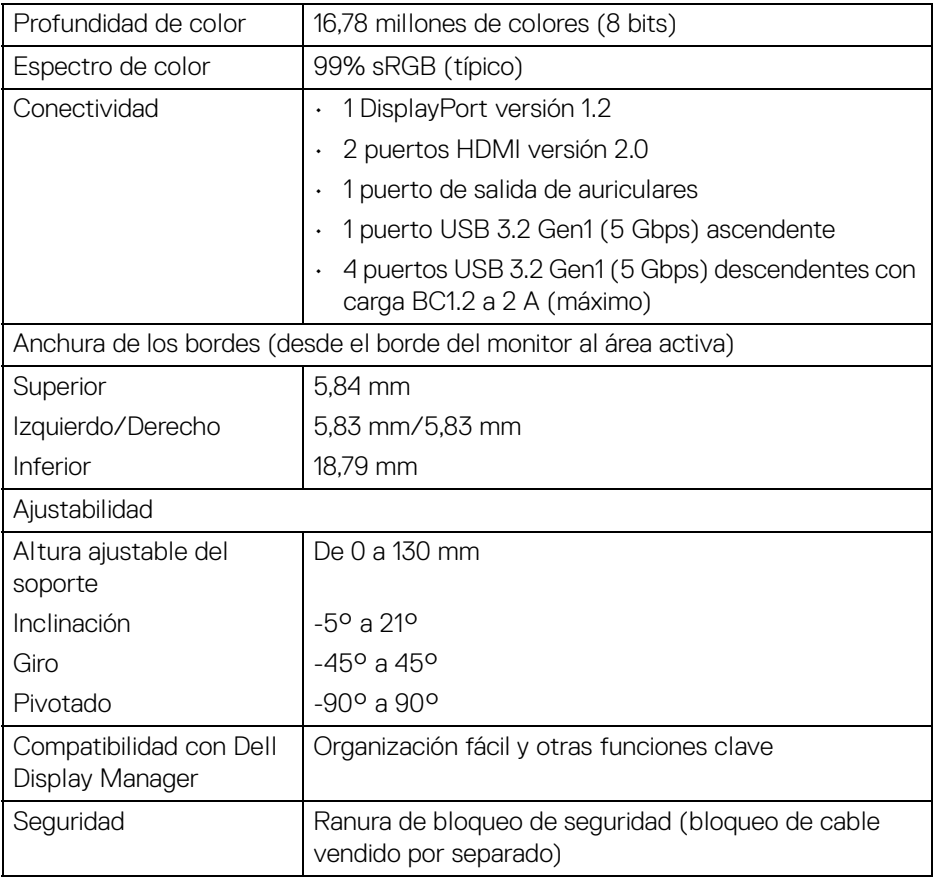

## <span id="page-15-0"></span>**Especificaciones de resolución**

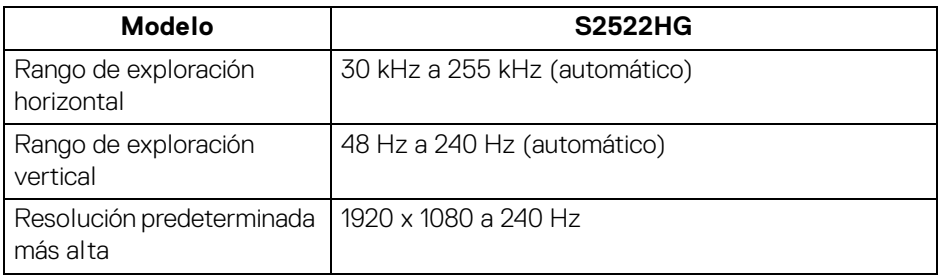

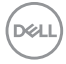

### <span id="page-16-0"></span>**Modos de vídeo compatibles**

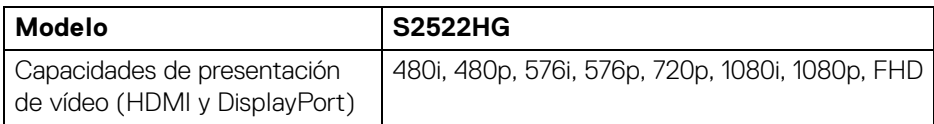

### <span id="page-16-1"></span>**Modos de visualización predefinidos**

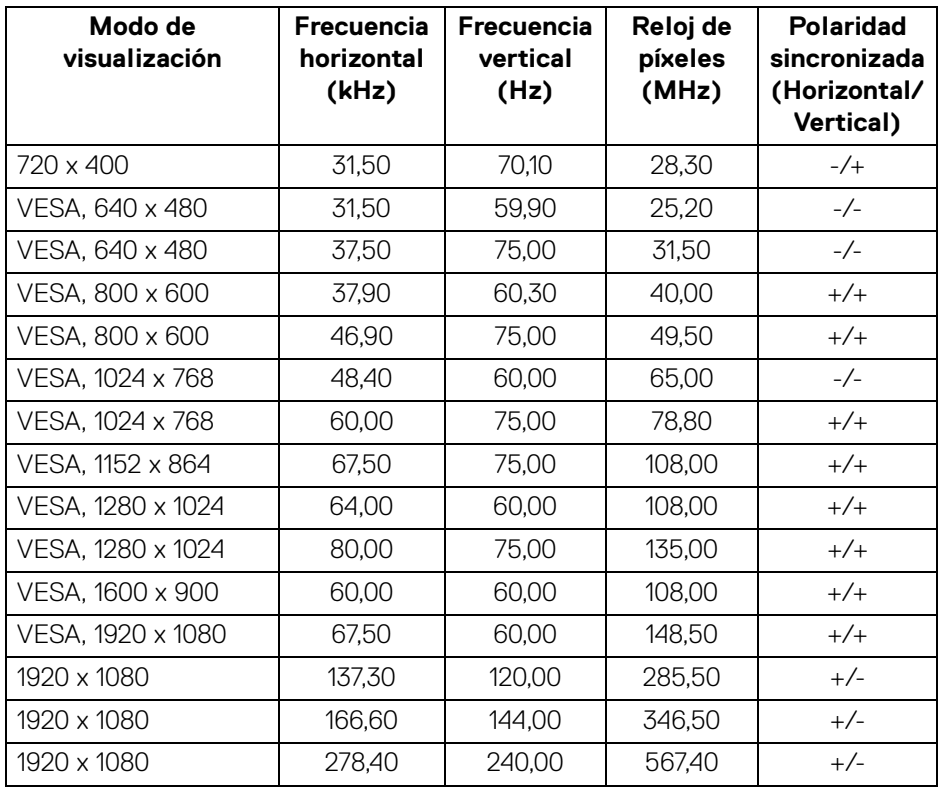

(dell

### <span id="page-17-0"></span>**Especificaciones eléctricas**

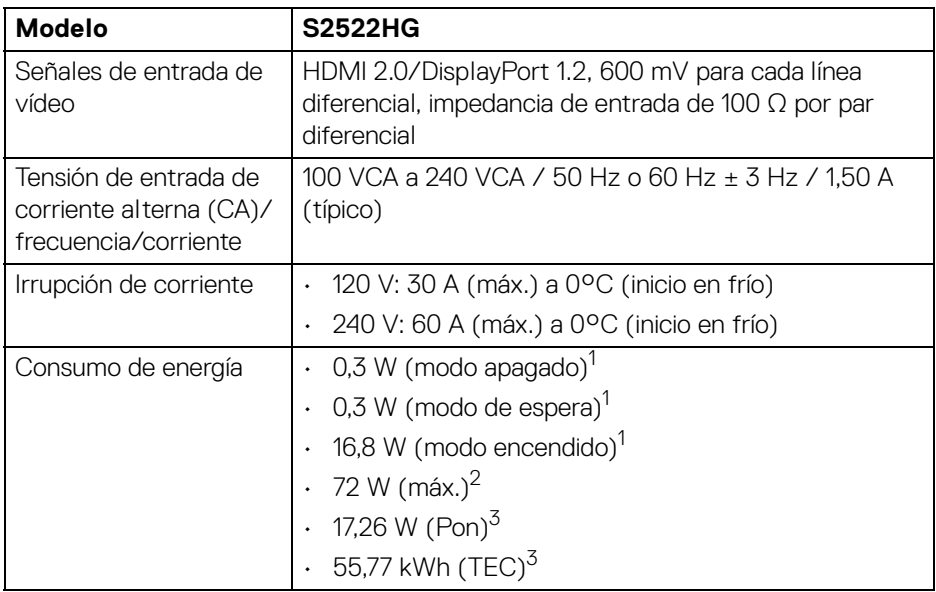

 $1$ Tal y como se establece en las normativas EU 2019/2021 y EU 2019/2013.

- $2$  Ajuste máximo de brillo y contraste con carga de alimentación máxima en todos los puertos USB.
- 3 Pon: Consumo de energía del Modo Encendido medido en referencia al método de comprobación Energy Star.

TEC: Consumo de energía total en kWh medido en referencia al método de comprobación Energy Star.

Este documento es solamente a título informativo y refleja el rendimiento del laboratorio. El producto puede funcionar de forma diferente dependiendo del software, los componentes y los periféricos solicitados y no tiene obligación de actualizar tal información.

En consecuencia, el cliente no debe basarse en esta información y tomar decisiones sobre tolerancias eléctricas o de cualquier otro tipo. No hay ninguna garantía expresa o implícita en cuanto a la exactitud o integridad.

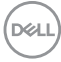

<span id="page-18-0"></span>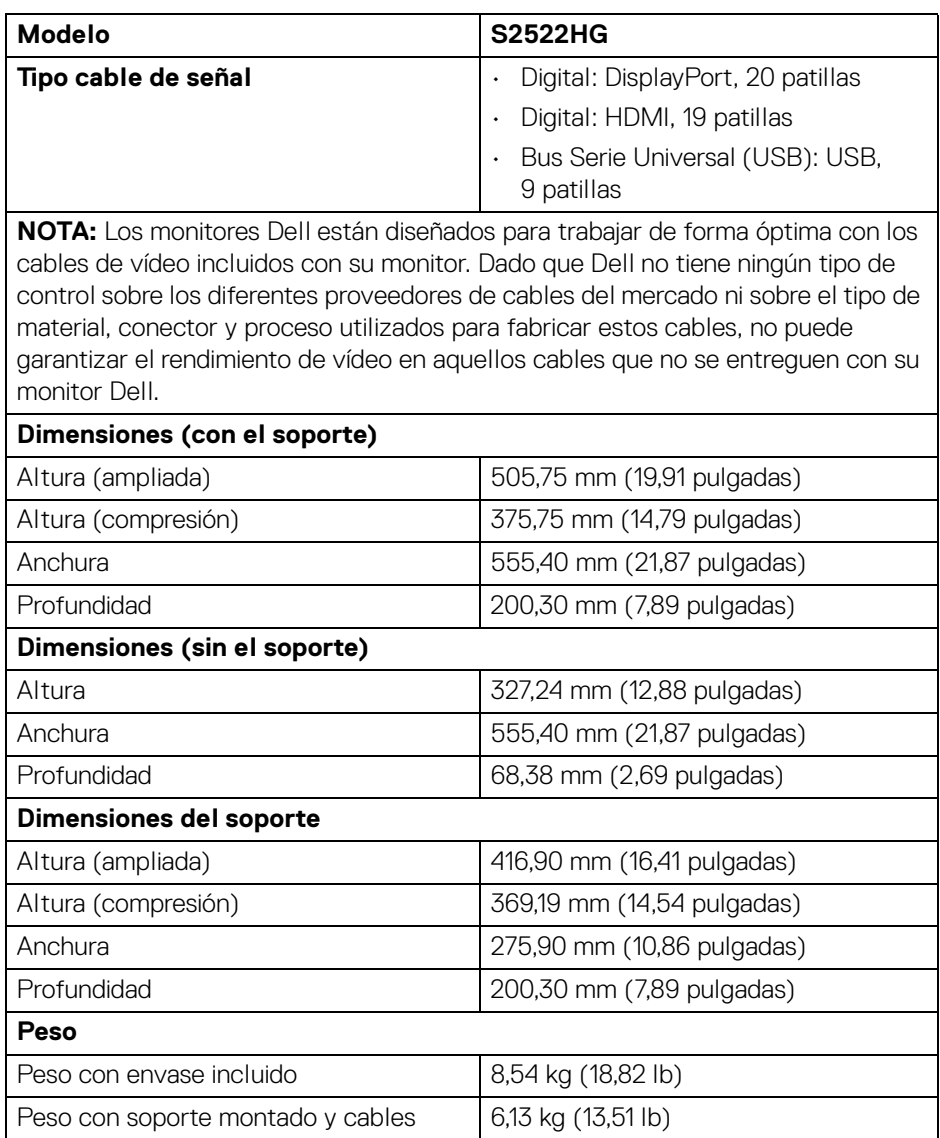

 $(\nabla \times L)$ 

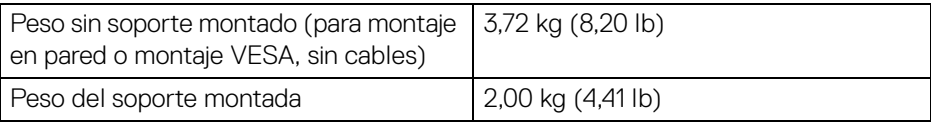

### <span id="page-19-0"></span>**Características medioambientales**

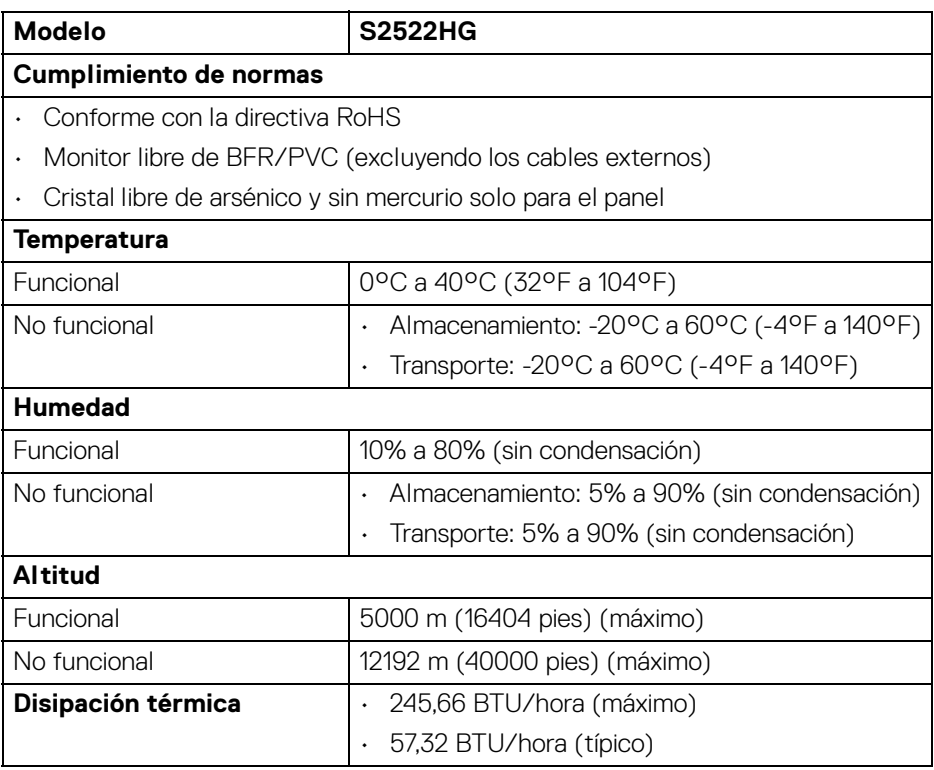

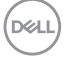

### <span id="page-20-0"></span>**Asignación de patillas**

### **Conector DisplayPort**

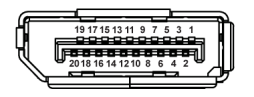

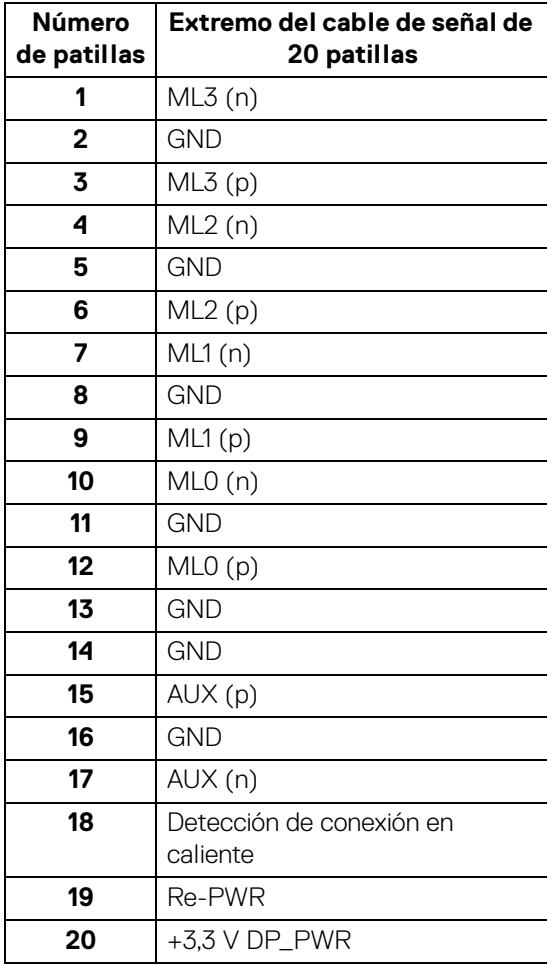

(dell

### **Conector HDMI**

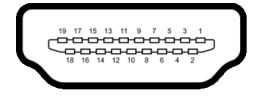

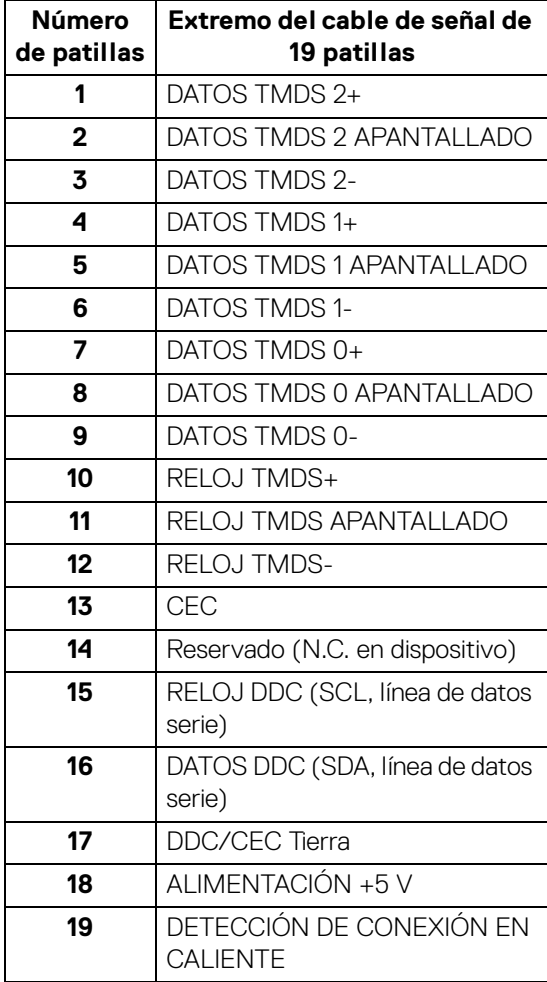

(dell

## <span id="page-22-0"></span>**Capacidad Plug and Play**

Puede conectar el monitor a cualquier sistema compatible con Plug and Play. El monitor proporciona automáticamente al PC los datos de identificación de reproducción extendida (EDID) utilizando protocolos de canal de datos de muestra (DDC) para que el sistema puede configurarse y mejorar los ajustes de visionado. La mayoría de las instalaciones de monitor se realizan de forma automática; puede seleccionar distintos parámetros si lo desea. Para más información acerca de cómo modificar la configuración del monitor, consulte [Uso del monitor](#page-36-3).

## <span id="page-22-1"></span>**Interfaz para Universal serial Bus (USB)**

Esta sección ofrece información acerca de los puertos USB disponibles en el monitor.

### **NOTA: Este monitor es compatible con SuperSpeed USB 5 Gbps (USB 3.2 Gen1)**

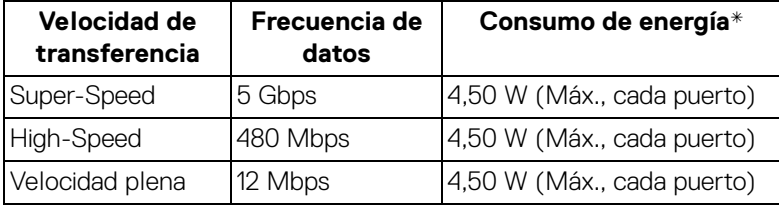

\*Hasta 2 A en puerto descendente USB (puerto con icono de batería ) con dispositivos que cumplan la versión de carga de la batería o dispositivos USB normales.

### <span id="page-22-2"></span>**Conector USB 3.2 Gen1 (5 Gbps) ascendente**

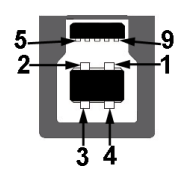

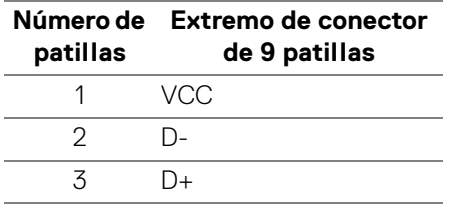

**DEA** 

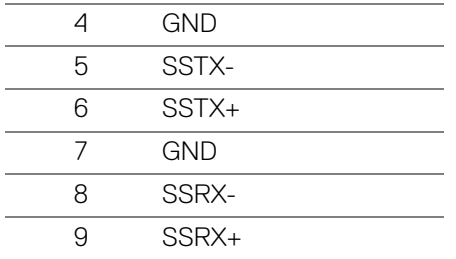

### <span id="page-23-0"></span>**Conector USB 3.2 Gen1 (5 Gbps) descendente**

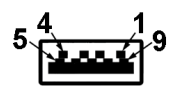

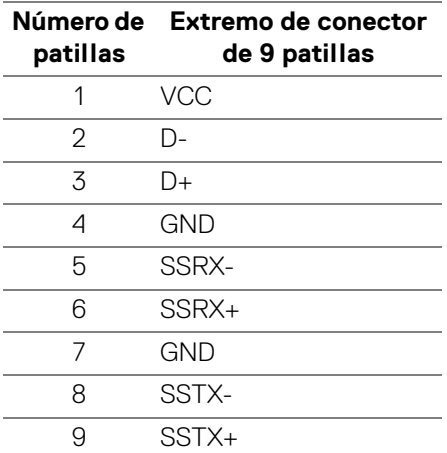

### <span id="page-23-1"></span>**Puertos USB**

- 1 puerto ascendente trasero
- 2 puertos descendentes traseros
- 2 puertos descendentes inferiores

Puerto de carga de corriente: puerto con el icono sesto; admite la carga rápida hasta 2 A si el dispositivo es compatible con BC1.2.

### **NOTA: La funcionalidad SuperSpeed USB 5 Gbps (USB 3.2 Gen1) necesita un ordenador compatible con SuperSpeed USB 5 Gbps (USB 3.2 Gen1).**

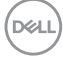

**NOTA: Los puertos USB del monitor funcionan solo cuando el monitor está encendido o en modo de espera. Si apaga el monitor y vuelve a encenderlo, los periféricos conectados podrían tardar unos segundos que continuar con su funcionamiento normal.**

## <span id="page-24-0"></span>**Política de píxel y calidad del monitor LCD**

Durante el proceso de fabricación del monitor LCD no es poco común que uno o más píxeles queden fijados en un estado determinado, aunque resultan difíciles de ver y no afectan a la calidad o usabilidad de la pantalla. Para más información acerca de la Política de píxel y calidad del monitor Dell, consulte [www.dell.com/](https://www.dell.com/pixelguidelines) [pixelguidelines](https://www.dell.com/pixelguidelines)

## <span id="page-24-2"></span><span id="page-24-1"></span>**Ergonomía**

**PRECAUCIÓN: Un uso inadecuado o prolongado del teclado puede provocar lesiones.**

### **PRECAUCIÓN: El hecho de mirar al monitor durante largos periodos de tiempo puede provocar tensión ocular.**

Para garantizar el confort y la eficiencia, debe seguir las siguientes indicaciones cuando instale y utilice su estación de trabajo informática:

- Coloque el ordenador de forma que el monitor y el teclado queden justo delante de usted mientras trabaja. Existen estantes especiales disponibles en el mercado para ayudarle a colocar correctamente su teclado.
- Para reducir el riesgo de tensión ocular y dolor de cuello/brazo/espalda/ hombro al utilizar el monitor durante largos periodos de tiempo, le sugerimos que:
	- 1. Ajuste la distancia de la pantalla entre 20 pulgadas y 28 pulgadas (50 cm 70 cm) de sus ojos.
	- 2. Parpadee con frecuencia para humedecer los ojos o lave sus ojos con agua después de un uso prolongado del monitor.
	- 3. Realice descansos regulares y frecuentes durante 20 minutos cada dos horas.
	- 4. Quite la vista del monitor y mire a un objeto distante situado a más de 20 pies durante al menos 20 segundos durante los descansos.
	- 5. Realice estiramientos para liberar la tensión del cuello, los brazos, la espalda y los hombros durante los descansos.
- Asegúrese de que la pantalla del monitor queda a la altura de los ojos o ligeramente por debajo cuando esté sentado delante del monitor.

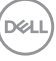

- Ajuste la inclinación del monitor, el contraste y el brillo.
- Ajuste la luz ambiental a su alrededor (como luces de techo, lámparas de escritorio y las cortinas o persianas de ventanas cercanas) para minimizar los reflejos y el resplandor en la pantalla del monitor.
- Utilice una silla que le proporcione un buen soporte lumbar.
- Mantenga los antebrazos en posición horizontal con las muñecas en una posición neutra y cómoda mientras utiliza el teclado o el ratón.
- Deje espacio para poder descansar las manos mientras utiliza el teclado o el ratón.
- Deje descansar los brazos de forma natural a ambos lados.
- Asegúrese de que tiene los pies apoyados en el suelo.
- Cuando esté sentado, asegúrese de apoyar el peso de las piernas sobre los pies y no sobre la parte frontal del asiento. Ajuste la altura del asiento o, si es necesario, utilice un reposapiés para mantener una postura adecuada.
- Varíe de actividad en el trabajo. Pruebe a organizarse el trabajo de forma que no tenga que estar sentado trabajando durante largos periodos de tiempo. Pruebe a ponerse de pie y caminar un poco regularmente.
- Mantenga la parte inferior de su escritorio libre de obstáculos y cables que puedan interferir en su comodidad o bien suponer un riesgo de tropiezo.

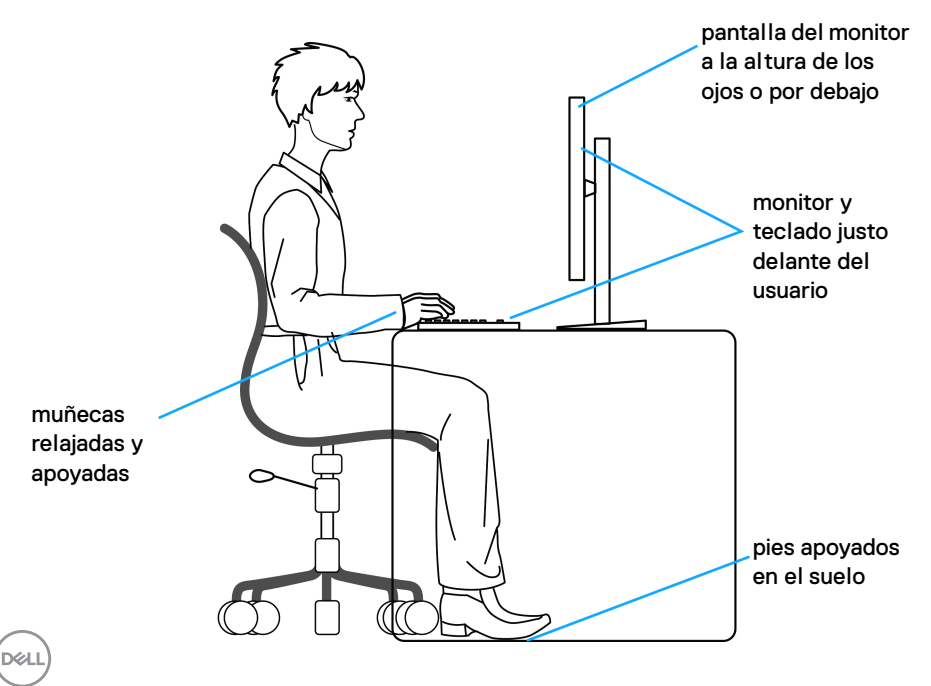

## <span id="page-26-0"></span>**Manejar y mover su pantalla**

Para asegurarse de que el monitor se maneja de forma segura al levantarlo o moverlo, siga las instrucciones mencionadas a continuación:

- Antes de mover o levantar el monitor, apague el ordenador y el monitor.
- Desconecte todos los cables del monitor.
- Coloque el monitor en la caja original con los materiales de embalaje original.
- Sujete el monitor firmemente por el borde inferior y el lateral sin aplicar una excesiva presión al levantarlo o moverlo.

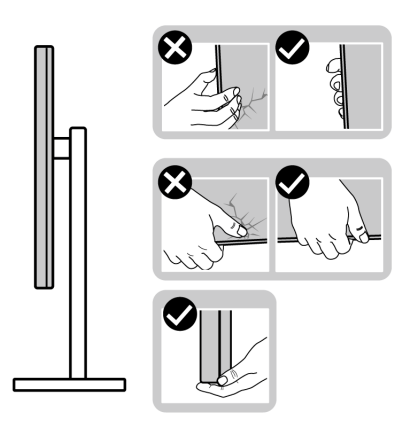

• Cuando levante o mueva el monitor, asegúrese de que la pantalla queda hacia el lado contrario al que se encuentra usted y no presione el área de la pantalla para evitar daños o arañazos.

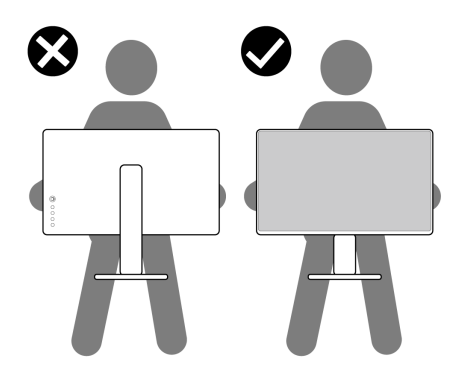

• Cuando transporte el monitor, evite cualquier vibración o golpe repentino.

DØL

• Cuando levante o mueva el monitor, no le dé la vuelta sujetándolo por la base o el elevador de soporte. Esto puede resultar en daños accidentales en el monitor o bien provocar daños personales.

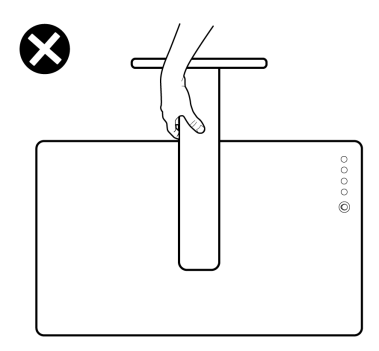

## <span id="page-27-0"></span>**Directrices de mantenimiento**

### <span id="page-27-1"></span>**Limpieza del monitor**

- **PRECAUCIÓN: Lea y siga las** [Instrucciones de seguridad](#page-69-5) **antes de limpiar el monitor.**
- **ADVERTENCIA: Antes de limpiar el monitor, desenchufe el cable de corriente de la toma eléctrica.**

Para conseguir los mejores resultados, siga la siguiente lista de instrucciones durante el desembalaje, limpieza o manipulación de su monitor:

- Para limpiar la pantalla antiestática, moje un paño limpio y suave en agua. Si es posible, utilice un tejido especial para la limpieza de pantallas o una solución adecuada a la protección antiestática. No utilice benceno, disolvente, amoniaco, limpiadores abrasivos o aire comprimido.
- Utilice un paño cálido y ligeramente humedecido para limpiar el monitor. Evite el uso de detergentes de ningún tipo. Algunos detergentes dejan una película lechosa en el plástico.
- Si observa un polvo blanco cuando desembale el monitor, límpielo con un paño.
- Trate el monitor con cuidado. Los plásticos de color oscuro pueden rayarse mostrando marcas blancas con mayor facilidad que los monitores de color claro.
- Para conservar la mejor calidad de imagen en su monitor, utilice un salvapantallas dinámico y apague su monitor mientras no se encuentre en uso.

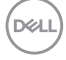

## <span id="page-28-0"></span>**Configuración del monitor**

### <span id="page-28-1"></span>**Configuración del soporte**

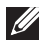

- **NOTA: El soporte no viene instalado de fábrica.**
- **NOTA: Los siguientes pasos son específicos para instalar el soporte que se envía con su monitor. Si desea acoplar un soporte que haya comprado en otro lugar, siga las instrucciones de instalación incluidas con dicho soporte.**

Para instalar el soporte del monitor:

- **1.** Siga las instrucciones en las solapas de la caja para retirar el soporte del acolchado que lo sujeta.
- **2.** Separe la base del soporte y el elevador de soporte de la almohadilla de la caja.

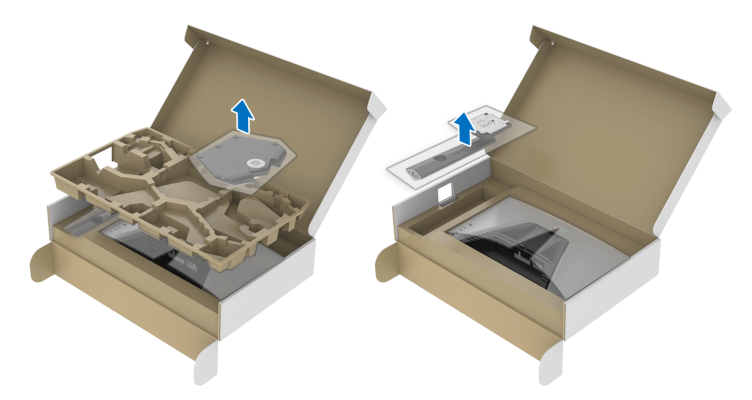

- **3.** Alinee y coloque el elevador de soporte sobre la base del soporte.
- **4.** Abra el asidero del tornillo de la parte inferior de la base del soporte y gírelo en el sentido de las agujas del reloj para fijar el soporte.
- **5.** Cierre el asidero del tornillo.

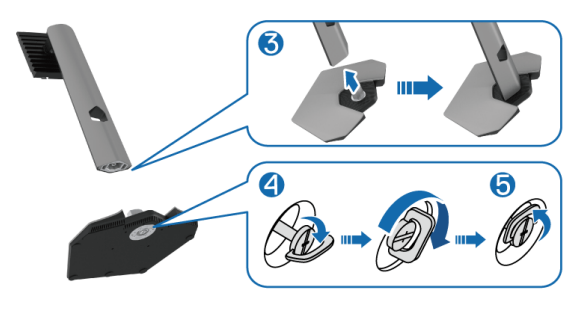

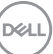

**6.** Abra la tapa protectora del monitor para acceder a la ranura VESA del monitor.

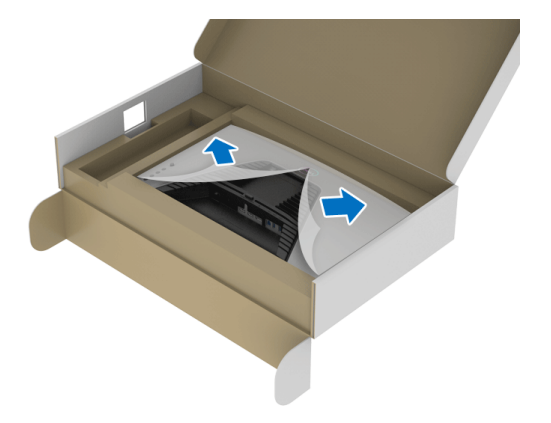

- **NOTA: Antes de fijar el soporte a la pantalla, asegúrese de que la solapa delantera del panel está abierta para dejar espacio para el montaje.**
	- **7.** Introduzca las pestañas del elevador de soporte en las ranuras de la tapa posterior de la pantalla y baje el soporte para que encaje en su sitio.

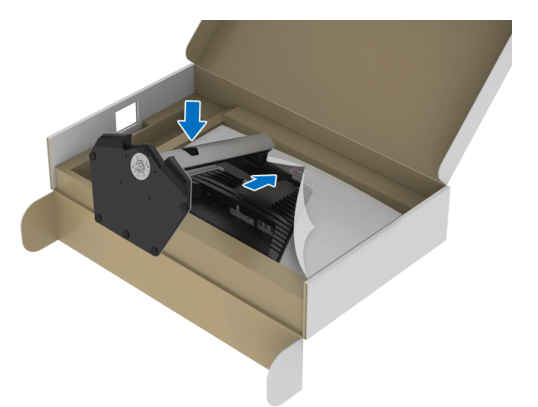

$$
\boxed{\text{Bell}}
$$

**8.** Sujete el elevador de soporte y levante el monitor con cuidado. A continuación, colóquelo sobre una superficie plana.

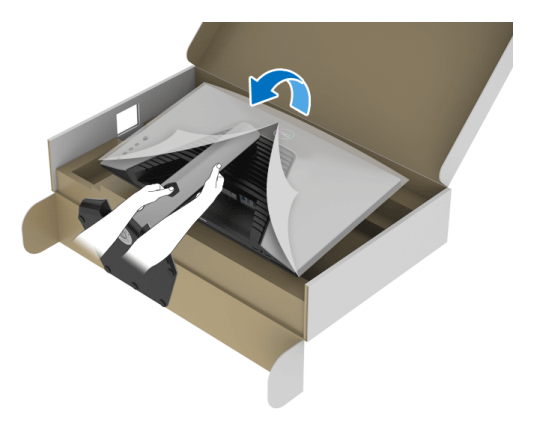

**NOTA: Sujete el elevador de soporte con firmeza al levantar el monitor para evitar cualquier daño accidental.**

**9.** Quite la cubierta protectora del monitor.

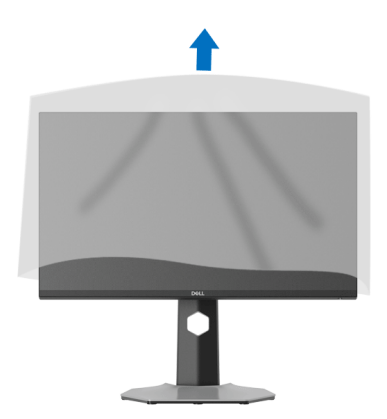

DELI

## <span id="page-31-0"></span>**Conexión de su monitor**

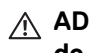

- **ADVERTENCIA: Antes de empezar con cualquiera de los procedimientos de esta sección, siga** [Instrucciones de seguridad](#page-69-5)**.**
- **NOTA: Los monitores Dell están diseñados para funcionar de forma óptima con los cables suministrados por Dell. Dell no garantiza el rendimiento y la calidad del vídeo si se utilizan cables que no sean Dell.**

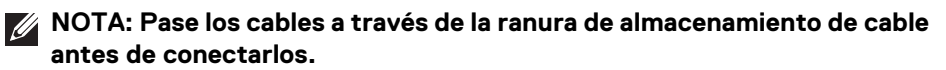

- **MOTA: No conecte todos los cables al equipo al mismo tiempo.**
- **NOTA: Las imágenes se incluyen únicamente con fines ilustrativos. El aspecto de su equipo podría variar.**

Para conectar el monitor a su equipo:

- **1.** Apague el equipo y desconecte el cable de corriente.
- **2.** Conecte el cable DisplayPort o HDMI de su monitor al equipo.

### <span id="page-31-1"></span>**Conexión del cable DisplayPort (DP a DP) y del cable de alimentación**

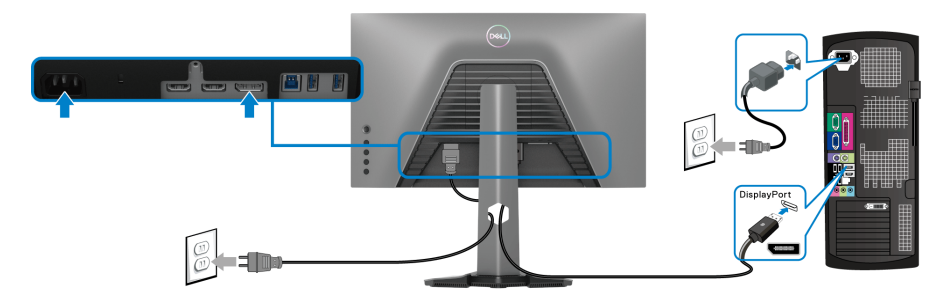

### <span id="page-31-2"></span>**Conexión del cable HDMI y del cable de alimentación**

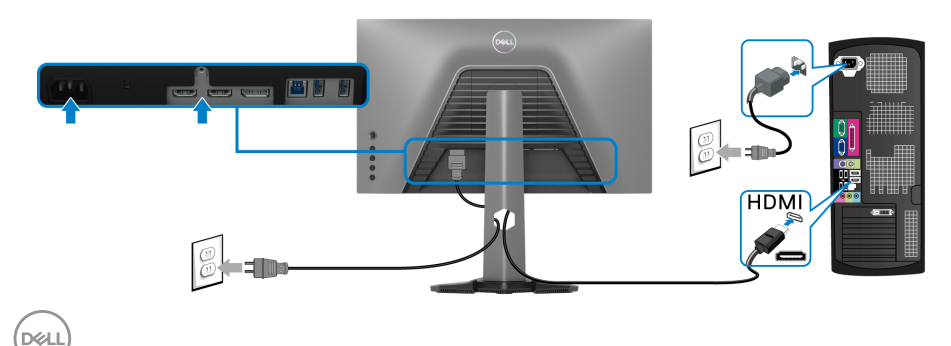

### <span id="page-32-0"></span>**Conexión del cable SuperSpeed USB 5 Gbps (USB 3.2 Gen1) y del cable de alimentación**

Después de conectar el cable DisplayPort/HDMI, siga el procedimiento siguiente para conectar el cable USB al equipo y configurar el monitor:

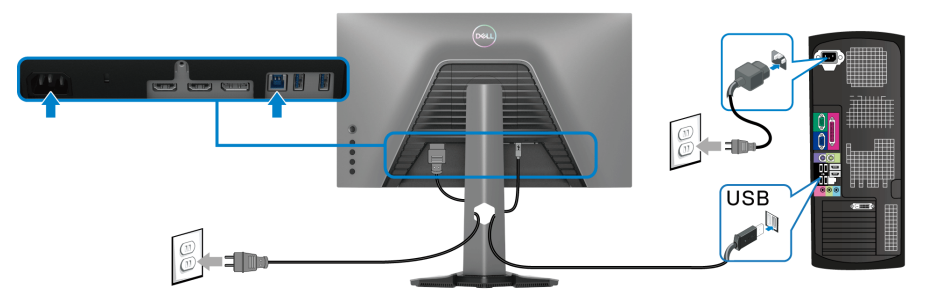

- **1.** Conecte el puerto USB 3.2 Gen1 ascendente (cable suministrado) a un puerto USB 3.2 Gen1 de su equipo (para más información, consulte [Vista inferior](#page-11-1)).
- **2.** Conecte los periféricos USB 3.2 Gen1 a los puertos USB 3.2 Gen1 descendentes del monitor.
- **3.** Conecte los cables de alimentación del equipo y el monitor a una toma cercana.

### **NOTA: Utilice la ranura de cable del soporte del monitor para organizar los cables.**

**4.** Encienda el monitor y el equipo.

Si el monitor muestra una imagen, la instalación se ha completado. Si no se muestra ninguna imagen, consulte [Problemas usuales](#page-62-1).

## <span id="page-33-0"></span>**Organización de los cables**

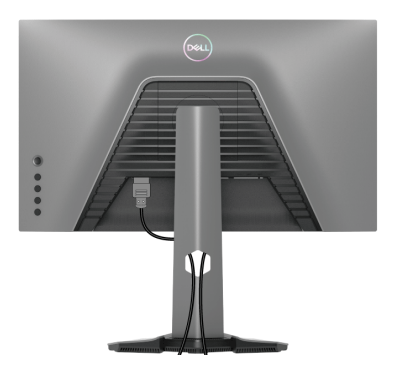

Después de conectar todos los cables necesarios al monitor y al PC (consulte [Conexión de su monitor](#page-31-0) para conectar los cables), utilice la ranura de sujeción de cables para organizarlos correctamente tal y como se muestra arriba.

### <span id="page-33-1"></span>**Proteger su monitor mediante el candado Kensington (opcional)**

La ranura de bloqueo de seguridad se encuentra en la parte inferior del monitor (consulte [Ranura de bloqueo de seguridad](#page-11-2)).

Para más información sobre el uso del candado Kensington (de venta por separado), consulte la documentación que se entrega con el candado.

Fije el monitor a la mesa utilizando el candado de seguridad Kensington.

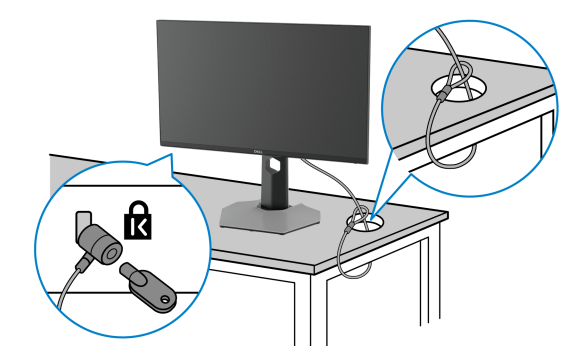

**NOTA: La imagen se utiliza únicamente con fines ilustrativos. El aspecto del candado puede variar.**

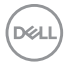

### <span id="page-34-0"></span>**Extracción del soporte del monitor**

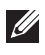

**NOTA: Para evitar que se arañe la pantalla LCD al extraerla del soporte, asegúrese de colocar el monitor sobre una superficie limpia.**

**NOTA: Los siguientes pasos son específicos para desinstalar el soporte que se envía con su monitor. Si desea extraer un soporte que haya comprado en otro lugar, siga las instrucciones de instalación que se incluyen con dicho soporte.**

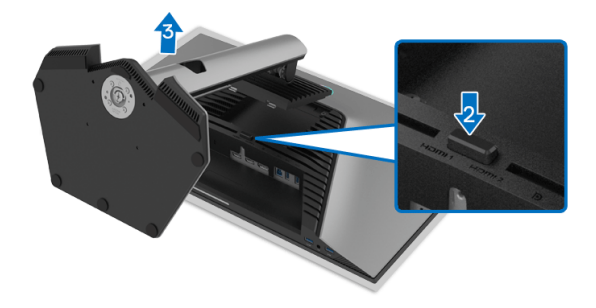

Para extraer el soporte:

- **1.** Coloque el monitor sobre una superficie suave o acolchada.
- **2.** Mantenga pulsado el botón de extracción del soporte.
- **3.** Levante el soporte y aléjelo del monitor.

## <span id="page-35-0"></span>**Montaje en pared VESA (opcional)**

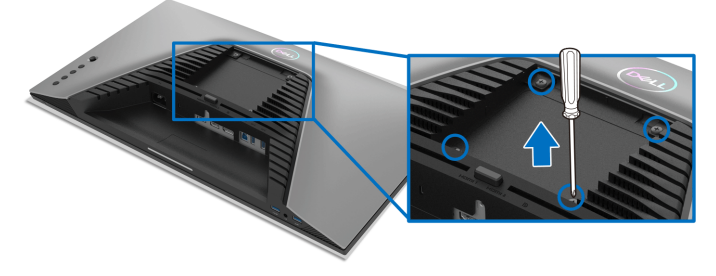

(Tamaño de tornillo: M4 x 10 mm).

Consulte las instrucciones que se incluyen con el kit de montaje en pared compatible con VESA.

- **1.** Coloque el panel del monitor sobre un paño suave o un cojín en una mesa plana, estable.
- **2.** Extraiga el soporte (consulte [Extracción del soporte del monitor](#page-34-0)).
- **3.** Utilice un destornillador de estrella Phillips para extraer los cuatro tornillos que sostienen la cubierta de plástico.
- **4.** Instale la abrazadera de montaje del kit de montaje en pared en el monitor.
- **5.** Monte el monitor en la pared. Para más información, consulte la documentación que se facilita con el kit de montaje en pared.
- **NOTA: Utilizar solo con abrazaderas de montaje en pared con homologación UL o CSA o GS de capacidad mínima en peso o carga soportada de 14,88 kg.**

## <span id="page-36-3"></span><span id="page-36-0"></span>**Uso del monitor**

## <span id="page-36-1"></span>**Encendido del monitor**

Pulse el botón de encendido para encender el monitor.

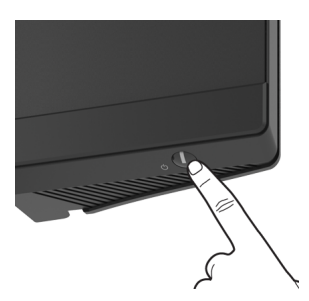

## <span id="page-36-2"></span>**Mediante el control de joystick**

Utilice el control de joystick de la parte posterior del monitor para realizar ajustes en el OSD.

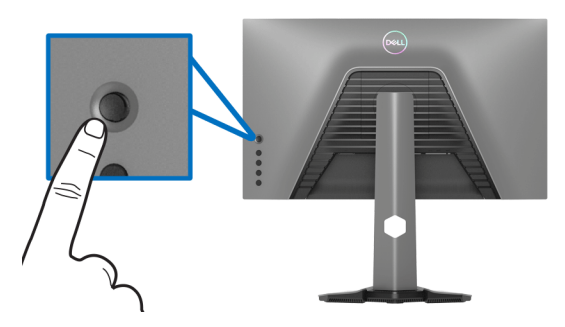

- **1.** Pulse el botón de joystick para iniciar el menú principal OSD.
- **2.** Mueva el joystick arriba/abajo/a izquierda/a derecha para desplazarse por las opciones.
- **3.** Vuelva a pulsar el botón del joystick para confirmar la configuración y salir.

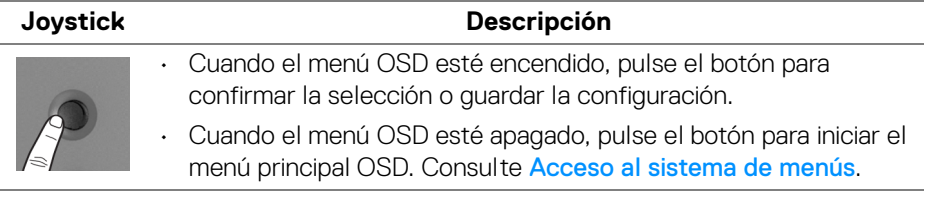

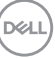

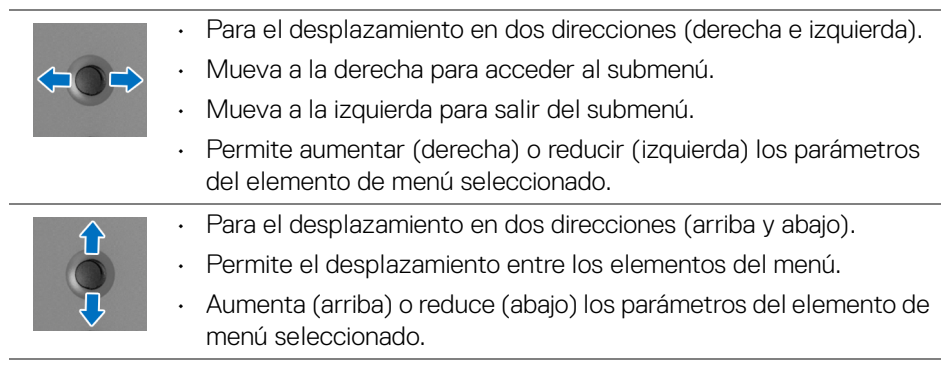

## <span id="page-37-0"></span>**Uso de los controles del panel posterior**

Utilice los botones de control de la parte posterior del monitor para acceder al menú OSD y a las teclas de acceso directo.

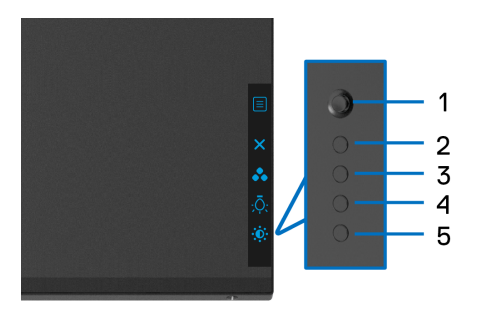

La siguiente tabla describe los botones del panel posterior:

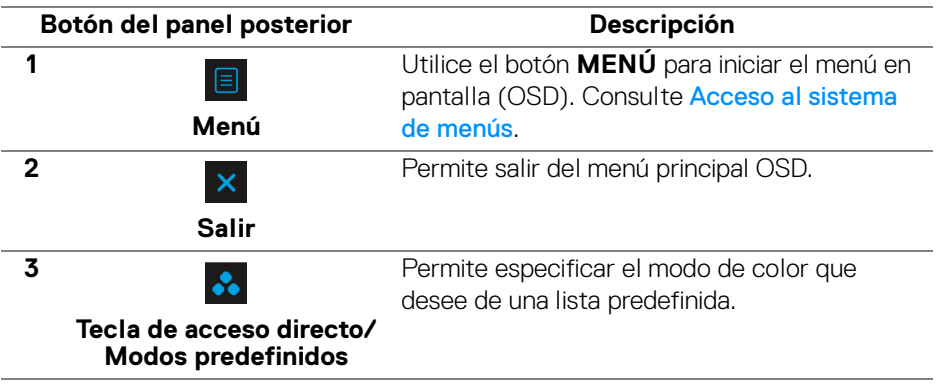

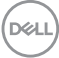

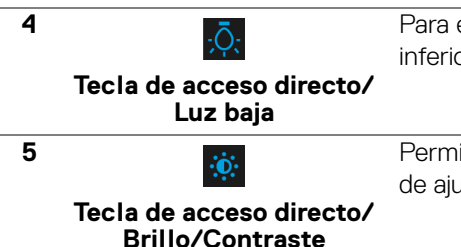

Para encender o apagar la luz baja de la parte inferior del monitor.

Permite acceder directamente a los controles de ajuste de **Brillo/Contraste**.

Al pulsar cualquiera de estos botones (excluido el botón del joystick), aparecerá la barra de estado del OSD para indicarle la configuración actual de algunas funciones del OSD.

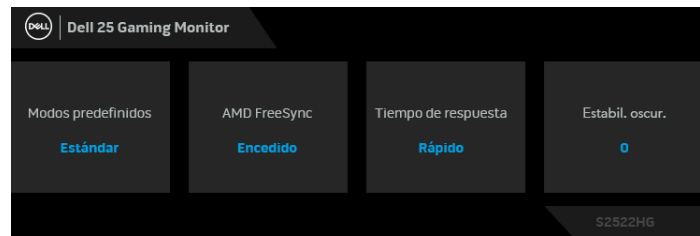

## <span id="page-38-0"></span>**Uso del menú en pantalla (OSD)**

### <span id="page-38-1"></span>**Acceso al sistema de menús**

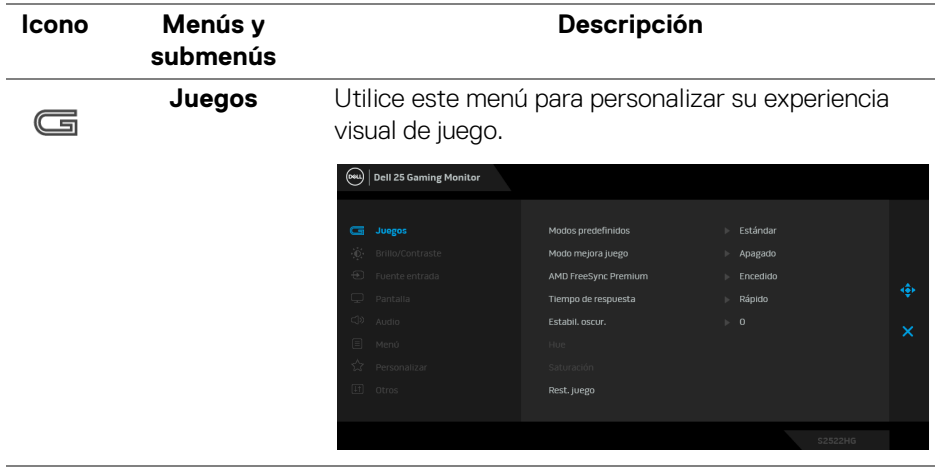

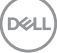

### **Modos predefinidos**

Le permiten elegir de entre una lista de modos de color predefinidos.

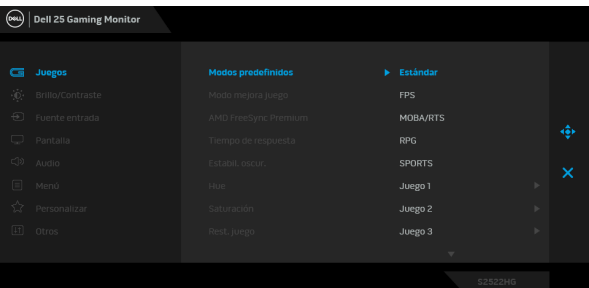

- **Estándar**: carga la configuración de color predeterminada del monitor. Este es el modo predefinido predeterminado.
- **FPS**: carga la configuración de color ideal para juegos de shooter en primera persona (FPS).
- **MOBA/RTS**: carga la configuración de color ideal para juegos MOBA (Multijugador de arena de batalla en línea) y RTS (Estrategia en tiempo real).
- **RPG**: carga la configuración de color ideal para juegos de rol (RPG).
- **SPORTS**: carga la configuración de color ideal para juegos de deportes.
- **Juego 1**/**Juego 2**/**Juego 3**: Le permite personalizar la configuración de color, el **Tiempo de respuesta** y **Estabil. oscur.** en función de sus necesidades de juego.
- **ComfortView**: Reduce el nivel de luz azul emitida desde la pantalla para que la visualización sea más cómoda para sus ojos.

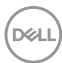

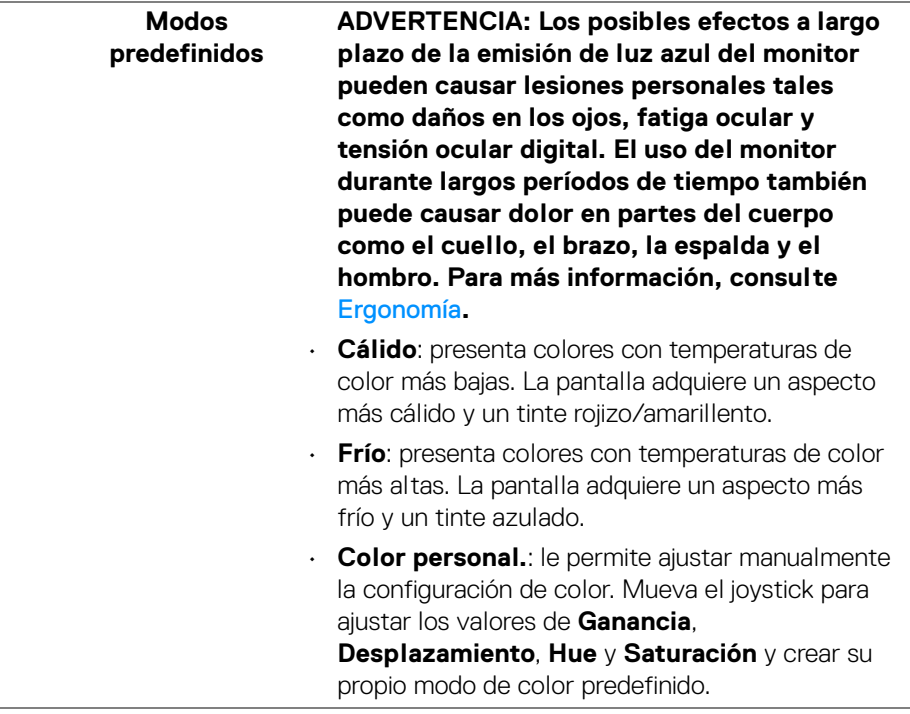

 $($ DELL

#### **Modo mejora juego** La función ofrece tres funciones disponibles para mejorar su experiencia de juego.

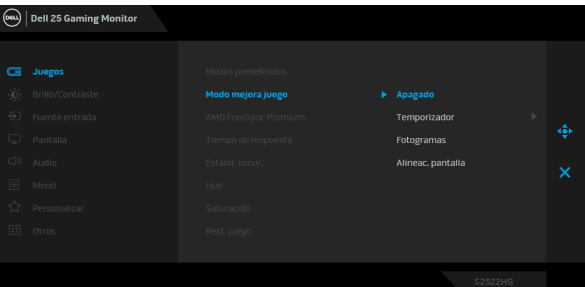

#### • **Apagado**

Seleccione **Apagado** para deshabilitar las funciones bajo **Modo mejora juego**.

• **Temporizador**

Habilite o deshabilite el temporizador en la esquina superior izquierda de la pantalla. El temporizador indica el tiempo transcurrido desde el inicio del juego. Seleccione una opción de la lista de intervalo de tiempo para ver el tiempo restante.

#### • **Fotogramas**

Seleccione para ver los fotogramas actuales por segundo cuando juegue. Cuanto más alta sea la velocidad, más fluido será el movimiento.

#### • **Alineac. pantalla**

Active la función para ayudar a garantizar la perfecta alineación del contenido de vídeo de varias pantallas.

**AMD FreeSync Premium** Al seleccionar **Encedido** y ajustar el monitor en la velocidad de fotogramas más alta, es posible que se elimine tanto el retardo de entrada como la rotura de la imagen, lo que garantizará un modo de juego más fluido. **NOTA:** Para ajustar la velocidad de fotogramas más

alta, consulte [Ajustar la velocidad de fotogramas](#page-55-0)  [máxima](#page-55-0).

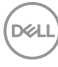

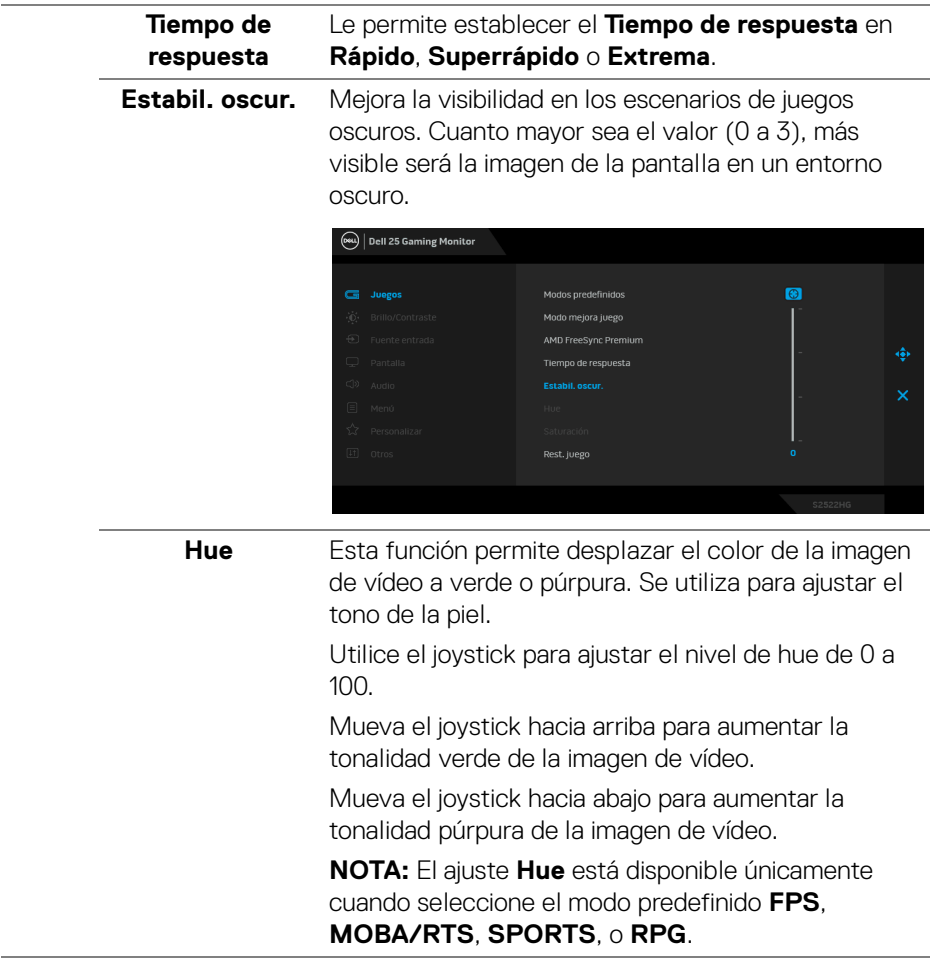

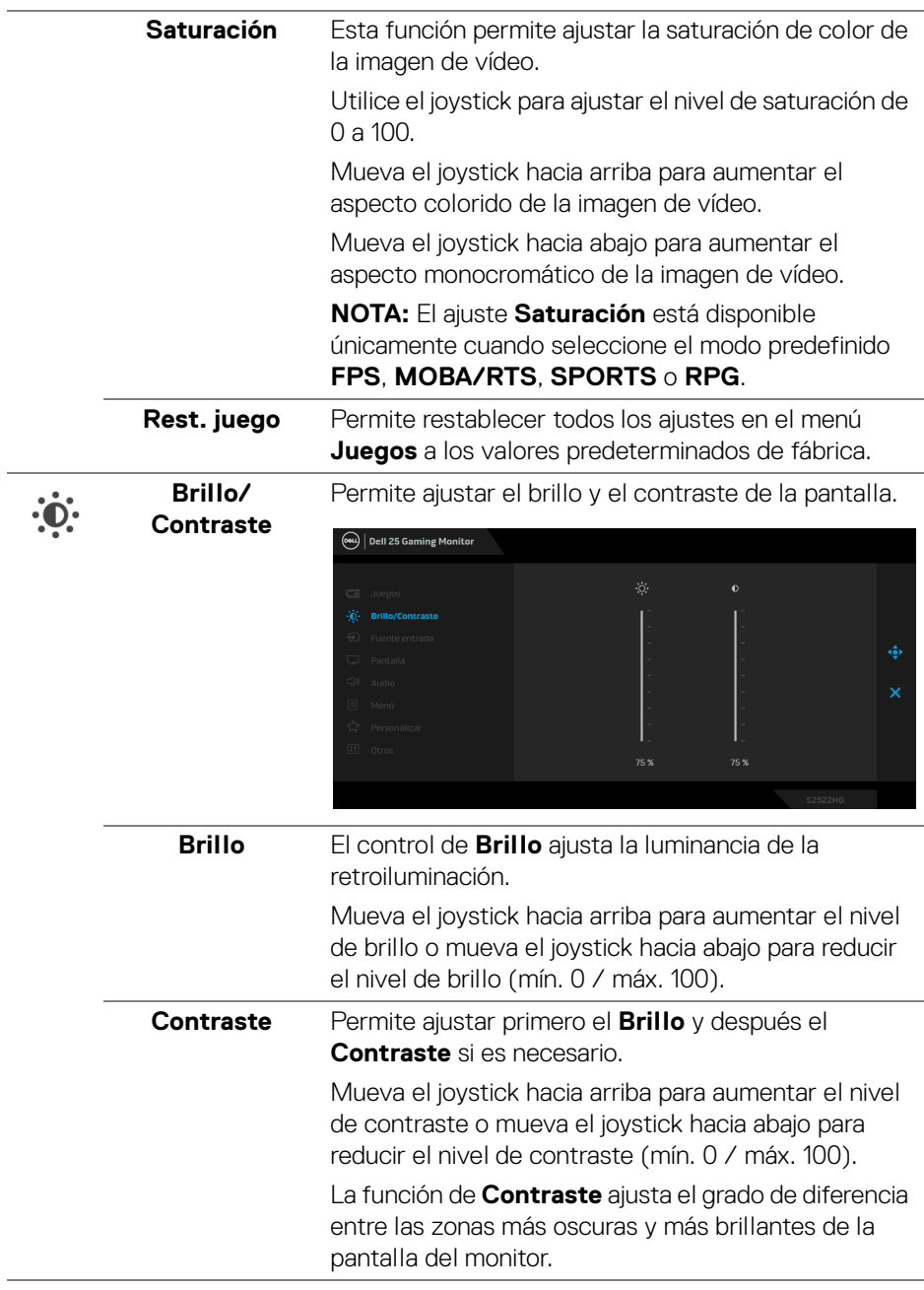

**44 │ Uso del monitor**

 $(PEL)$ 

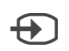

<span id="page-44-0"></span>Fuente entrada Permite elegir entre las diferentes señales de vídeo que pueden conectarse al monitor.

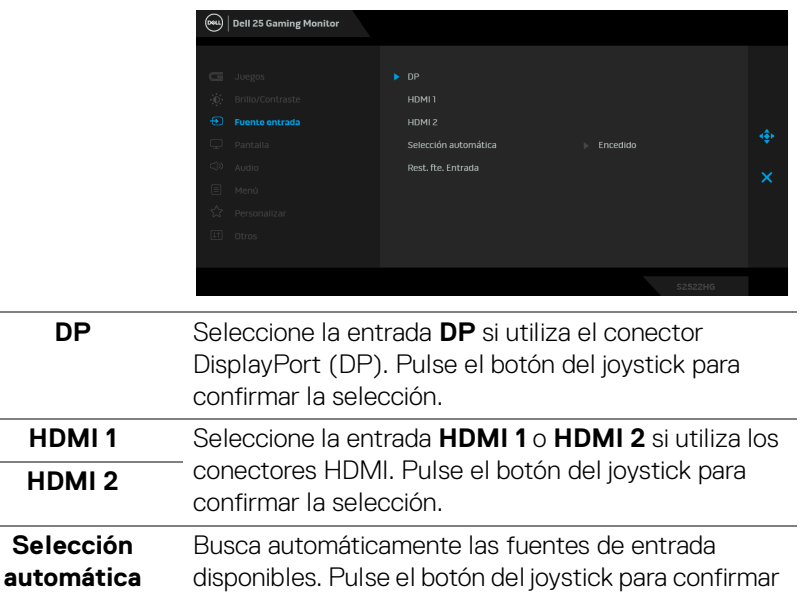

Permite restablecer todos los ajustes en el menú **Fuente entrada** a los valores predeterminados de

la selección.

fábrica.

**Rest. fte. Entrada**

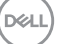

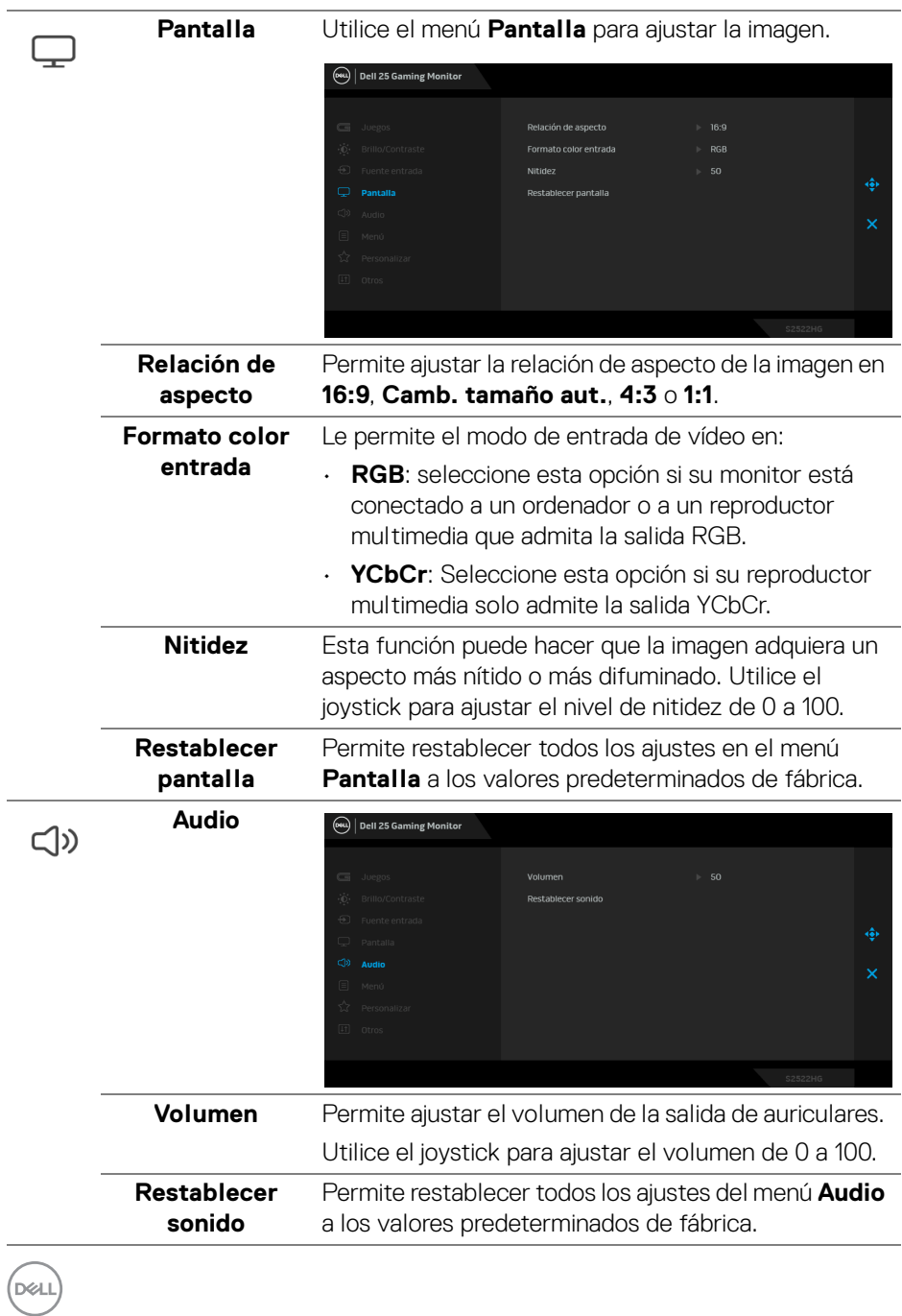

<sup>-</sup>

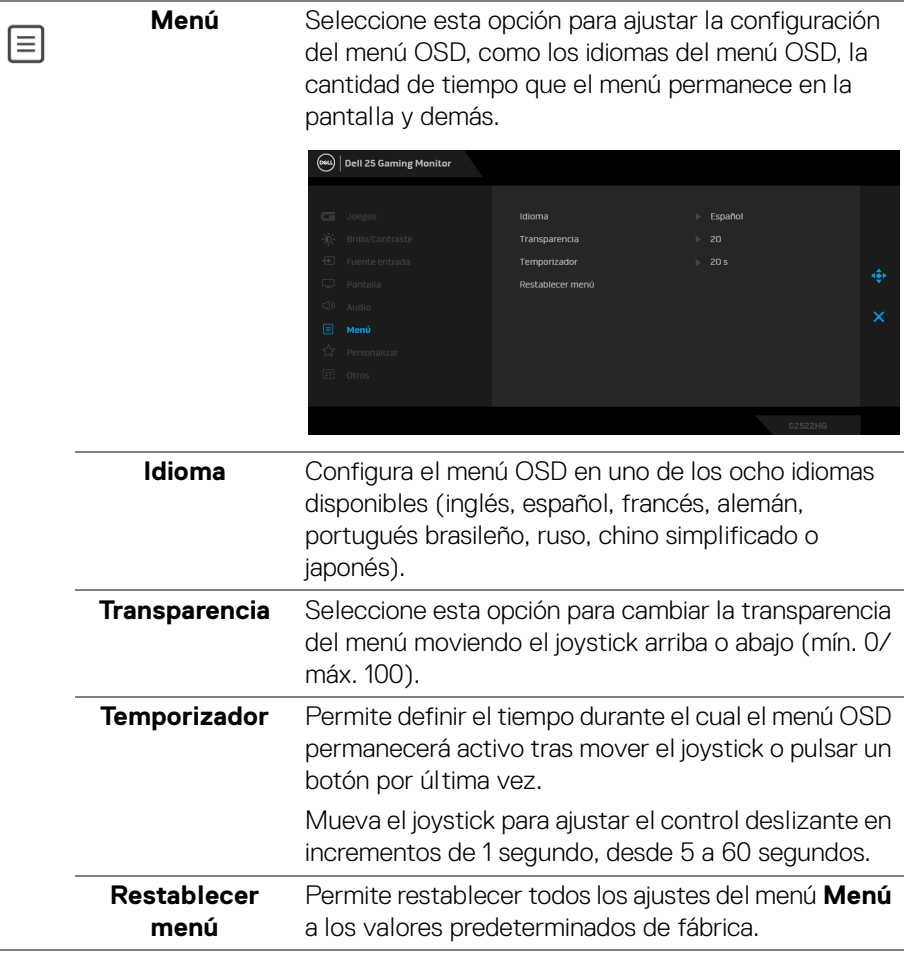

(dell

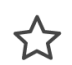

### **Personalizar**

**Atajo de** 

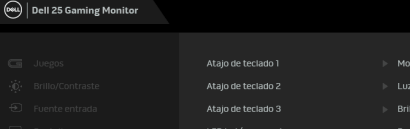

lido en modo eni **TISR** Anagado en modo espera @ Luz baja Encedido Restab. valores pers Le permite elegir una función de **Modos** 

e nradafinido /Contraste

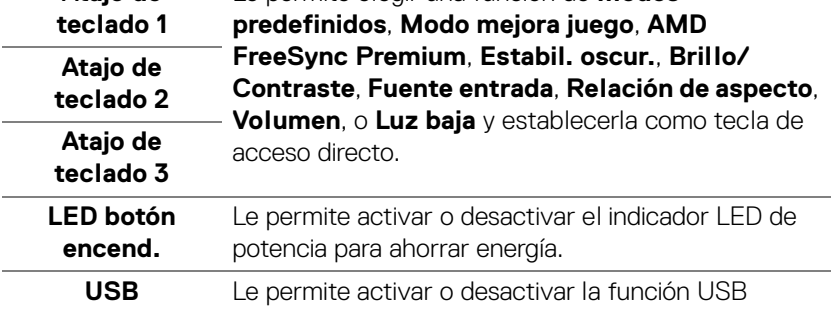

durante el modo en espera del monitor.

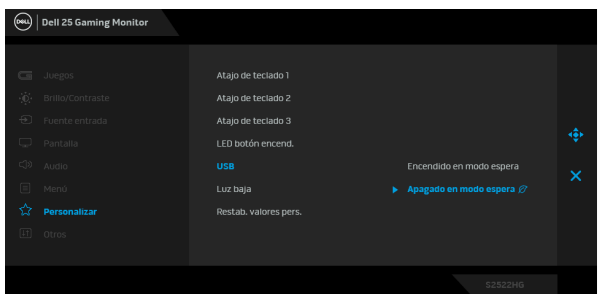

**NOTA:** ACTIVAR/DESACTIVAR USB en el modo en espera solo está disponible cuando el cable de enlace ascendente USB está desenchufado. Esta opción se mostrará desactivada cuando el cable de enlace ascendente USB esté conectado.

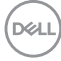

<span id="page-48-0"></span>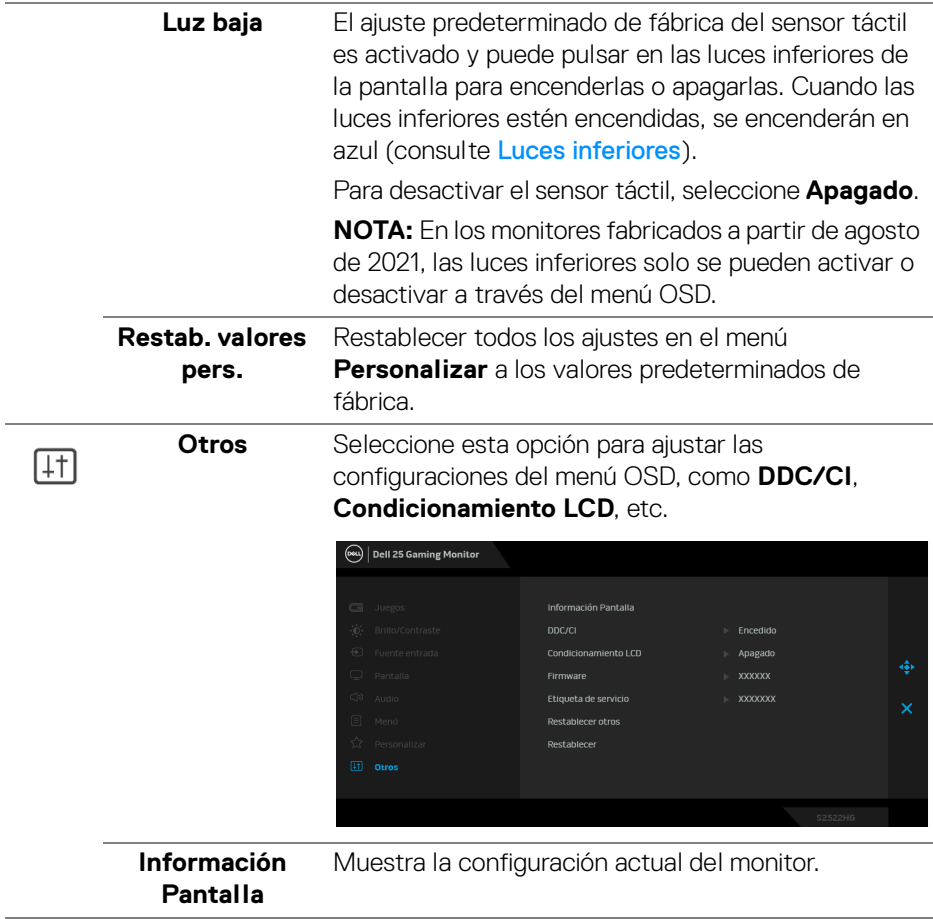

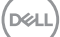

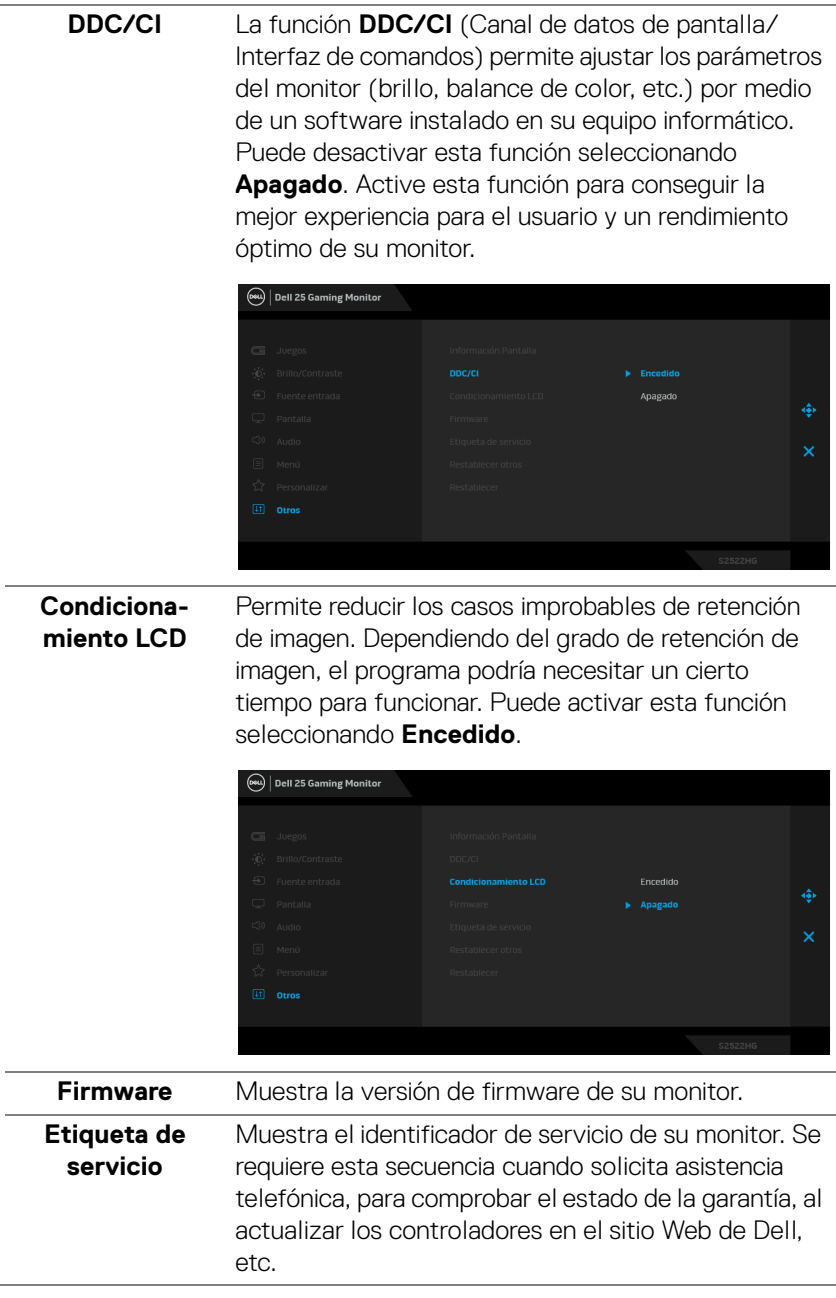

 $\begin{pmatrix} 1 & 1 \\ 1 & 1 \end{pmatrix}$ 

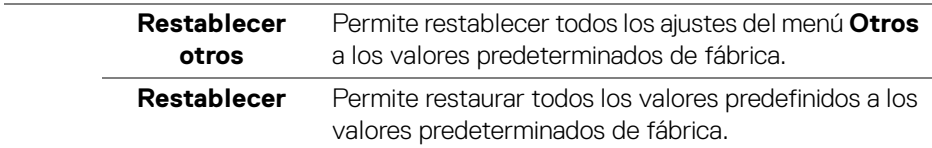

### <span id="page-50-0"></span>**Mensaje de advertencia del menú OSD**

Si el monitor no admite un modo de resolución concreto, aparecerá el mensaje siguiente:

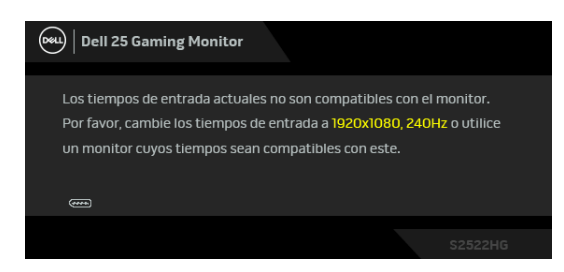

Significa que el monitor no puede sincronizarse con la señal que está recibiendo desde el PC. Consulte en [Especificaciones del monitor](#page-14-1) los rangos de frecuencia horizontal y vertical compatibles con este monitor. El modo recomendado es 1920 x 1080.

### **NOTA: El mensaje puede diferir ligeramente según la señal de entrada conectada.**

Cuando ajuste el nivel de **Brillo** por encima del nivel predeterminado por primera vez, aparecerá el siguiente mensaje:

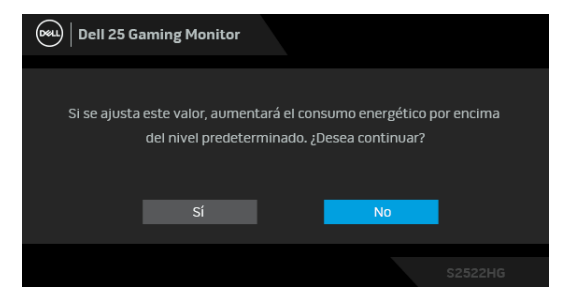

**NOTA: Si selecciona Sí, el mensaje no aparecerá la próxima vez que cambie el ajuste de Brillo.**

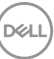

Cuando cambie la configuración predeterminada de **USB** por primera vez, aparecerá el siguiente mensaje:

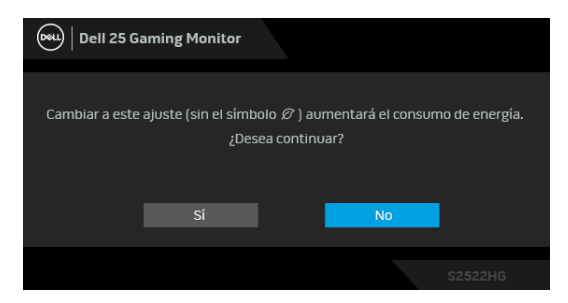

**NOTA: Si selecciona Sí, el mensaje no aparecerá la próxima vez que cambie la configuración de USB. Cuando realice un restablecimiento de fábrica, volverá a aparecer el mensaje.**

Podrá ver el mensaje siguiente antes de desactivar la función **DDC/CI**:

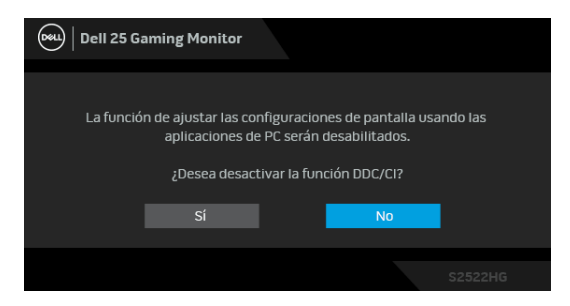

Si el monitor entra en el modo de **espera**, aparecerá el siguiente mensaje:

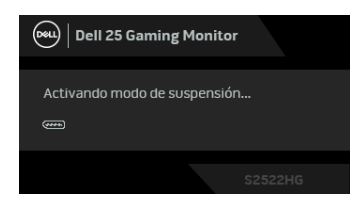

Active su equipo y el monitor para acceder al menú [OSD](#page-38-0).

**NOTA: El mensaje puede diferir ligeramente según la señal de entrada conectada.**

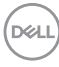

Las funciones OSD solo en el modo de funcionamiento normal. Si pulsa cualquier botón que no sea el botón de encendido durante el modo de espera, aparecerá el siguiente mensaje, dependiendo de la entrada seleccionada:

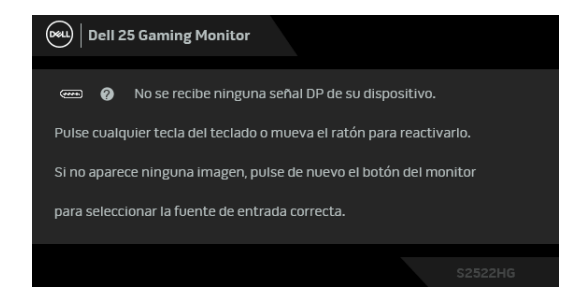

### **NOTA: El mensaje puede diferir ligeramente según la señal de entrada conectada.**

Si selecciona la entrada HDMI o DP y no conecta el cable correspondiente, se mostrará un cuadro de diálogo flotante como el siguiente.

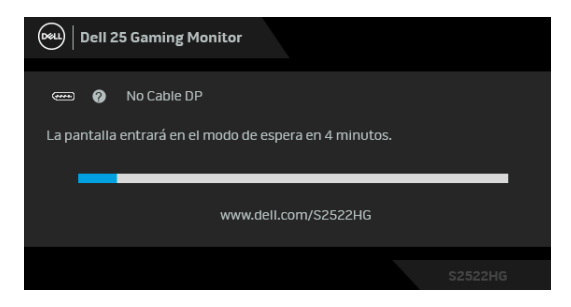

### **NOTA: El mensaje puede diferir ligeramente según la señal de entrada conectada.**

Al seleccionar **Restablecer**, aparece el siguiente mensaje:

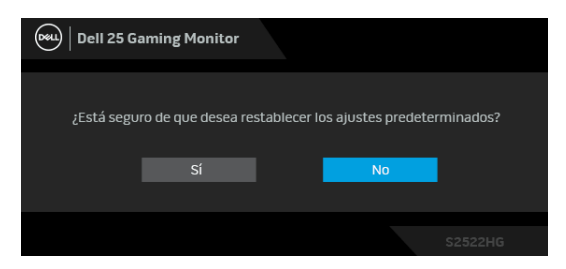

Consulte [Solución de problemas](#page-60-2) para más información.

DEL

## <span id="page-53-0"></span>**Bloquear los botones de control del panel trasero**

Puede bloquear los botones de control del panel trasero para impedir el acceso al menú OSD o al botón de encendido y apagado.

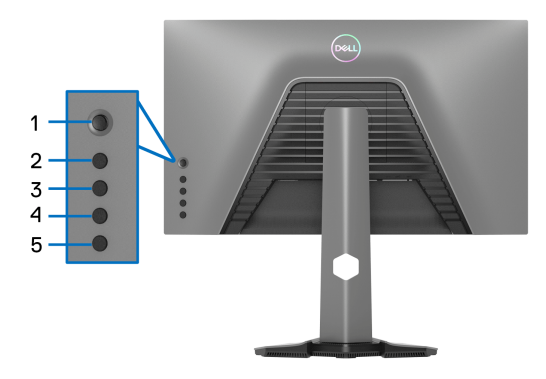

Para bloquear los botones:

- **1.** Mantenga pulsado el **Botón 5** durante cuatro segundos y aparecerá un menú en la pantalla.
- **2.** Seleccione una de las siguientes opciones:
	- **Botones Menú**: elija esta opción para bloquear todos los botones de menú OSD, salvo el botón de encendido.
	- **Botón de encendido**: elija esta opción para bloquear únicamente el botón de encendido.
	- **Botones Menú + Encendido**: Elija esta opción para bloquear todos los botones del control del panel trasero.

Para desbloquear los botones, mantenga pulsado el **Botón 5** durante cuatro segundos hasta que aparezca un menú en la pantalla. Seleccione **Desbloquear icono p** para desbloquear los botones.

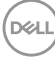

## <span id="page-54-0"></span>**Ajuste de la resolución máximo**

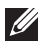

### **NOTA: Los pasos pueden variar ligeramente dependiendo de la versión de Windows que tenga.**

Para configurar la resolución Máxima del monitor:

En Windows 7, Windows 8 y Windows 8.1:

- **1.** Sólo en Windows 8 y Windows 8.1, seleccione el mosaico Escritorio para cambiar a escritorio clásico.
- **2.** Haga clic con el botón derecho del ratón sobre el escritorio y seleccione **Resolución de pantalla**.
- **3.** Si tiene más de un monitor conectado, asegúrese de seleccionar **S2522HG**.
- **4.** Haga clic en la lista desplegable **Resolución de pantalla** y seleccione **1920 x 1080**.
- **5.** Haga clic en **Aceptar**.

En Windows 10 y Windows 11:

- **1.** Haga clic con el botón derecho del ratón en el escritorio, y después en **Configuración de pantalla**.
- **2.** Si tiene más de un monitor conectado, asegúrese de seleccionar **S2522HG**.
- **3.** Haga clic en la lista desplegable **Resolución de pantalla** y seleccione **1920 x 1080**.
- **4.** Haga clic en **Conservar cambios**.

Si no ve 1920 x 1080 como una opción, debe actualizar el controlador de su tarjeta gráfica a la última versión. Dependiendo de su equipo, realice alguno de los siguientes procedimientos:

Si dispone de un equipo de sobremesa o portátil Dell:

• Vaya a https://www.dell.com/support, introduzca su etiqueta de servicio y descargue el controlador más actualizado para su tarjeta gráfica.

Si está utilizando un equipo de otra marca (portátil o de sobremesa):

- Acceda al sitio de soporte de su equipo y descargue los controladores gráficos más actualizados.
- Acceda al sitio web de su tarjeta gráfica y descargue los controladores gráficos más actualizados.

DØL

## <span id="page-55-0"></span>**Ajustar la velocidad de fotogramas máxima**

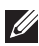

### **NOTA: Los pasos pueden variar ligeramente dependiendo de la versión de Windows que tenga.**

Para establecer la velocidad de fotogramas máxima del monitor:

En Windows 7, Windows 8 y Windows 8.1:

- **1.** Sólo en Windows 8 y Windows 8.1, seleccione el mosaico Escritorio para cambiar a escritorio clásico.
- **2.** Haga clic con el botón derecho del ratón sobre el escritorio y seleccione **Resolución de pantalla**.
- **3.** Si tiene más de 1 monitor conectado, asegúrese de seleccionar **S2522HG**.
- **4.** Haga clic en **Configuración avanzada**.
- **5.** Haga clic en la ficha **Monitor**.
- **6.** Haga clic en la lista desplegable de **Frecuencia de actualización de la pantalla** y seleccione **240 hercios**.
- **7.** Haga clic en **Aceptar**.

En Windows 10:

- **1.** Haga clic con el botón derecho del ratón en el escritorio, y después en **Configuración de pantalla**.
- **2.** Haga clic en **Configuración de pantalla avanzada**.
- **3.** Si tiene más de 1 monitor conectado, asegúrese de seleccionar **S2522HG**.
- **4.** Haga clic en el enlace **Propiedades del adaptador de pantalla**.
- **5.** Haga clic en la ficha **Monitor**.
- **6.** Haga clic en la lista desplegable de **Frecuencia de actualización de la pantalla** y seleccione **240 hercios**.
- **7.** Haga clic en **Aceptar**.

En Windows 11:

- **1.** Haga clic con el botón derecho del ratón en el escritorio, y después en **Configuración de pantalla**.
- **2.** Haga clic en **Pantalla avanzada**.
- **3.** Si tiene más de un monitor conectado, asegúrese de seleccionar **S2522HG**.
- **4.** Haga clic en la lista desplegable de **Elegir una frecuencia de actualización** y seleccione **240 hercios**.
- **5.** Haga clic en **Conservar cambios**.

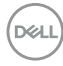

### <span id="page-56-0"></span>**Uso de las funciones de inclinación y extensión vertical**

**NOTA: Las siguientes instrucciones corresponden sólo al acople del soporte que se envía con su monitor. Si desea acoplar un soporte que haya comprado en otro lugar, siga las instrucciones de instalación incluidas con dicho soporte.**

#### <span id="page-56-1"></span>**Extensiones de inclinación y giro**

Con el soporte conectado al monitor, puede inclinar y girar el monitor en el ángulo de visualización más cómodo.

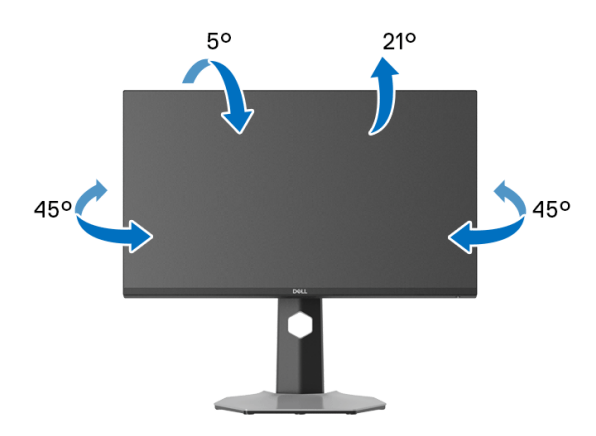

**NOTA: El soporte no viene instalado de fábrica.**

#### <span id="page-56-2"></span>**Extensión vertical**

**NOTA: El soporte se extiende verticalmente hasta 130 mm. Las figuras siguientes ilustran cómo extender el soporte verticalmente.**

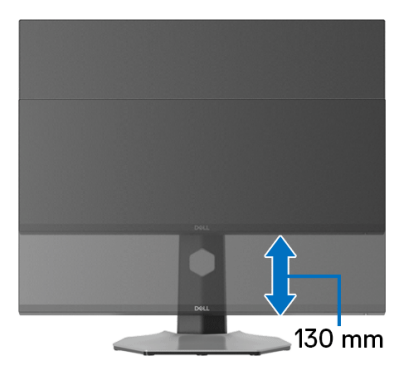

DØL

### <span id="page-57-0"></span>**Giro de la pantalla**

Antes de girar la pantalla, debe extenderla verticalmente por completo e inclinarla por completo para evitar golpear el lado inferior del monitor.

<span id="page-57-1"></span>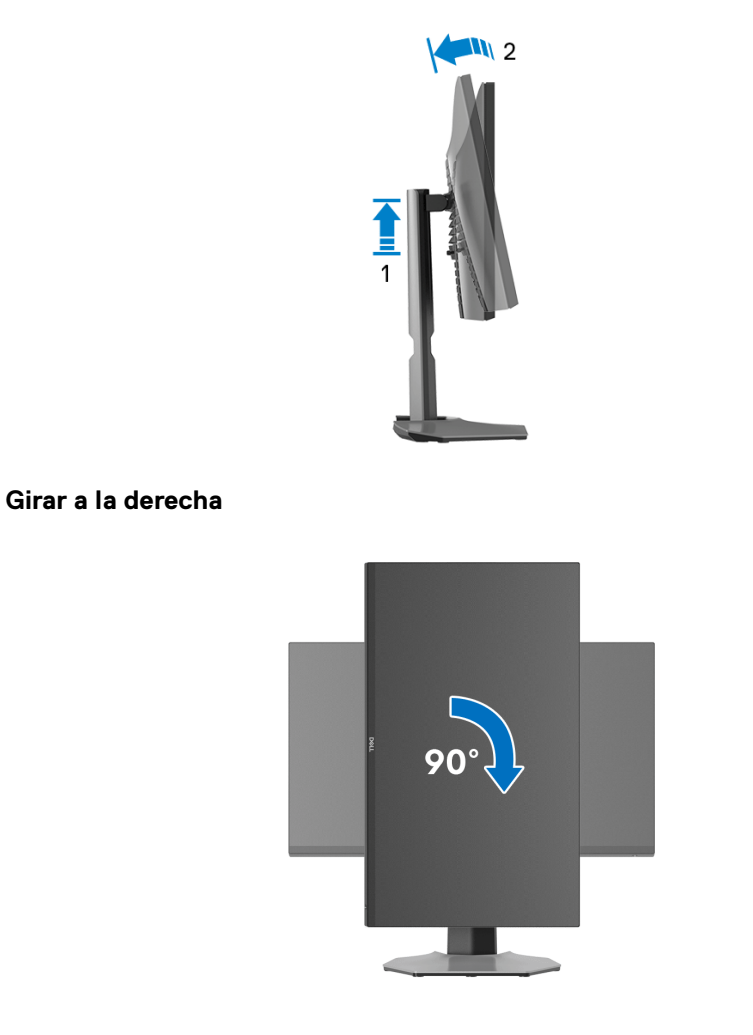

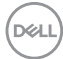

#### <span id="page-58-0"></span>**Girar a la izquierda**

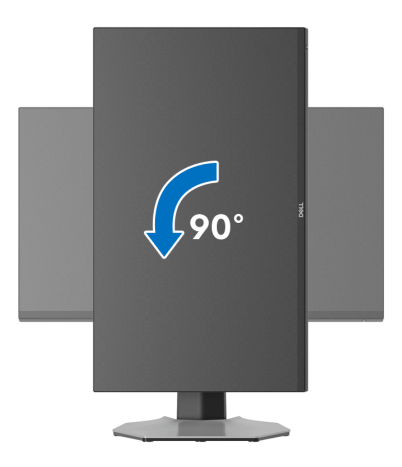

- **NOTA: Para utilizar la función de Rotación de pantalla (vista Horizontal o Vertical) con su equipo Dell, necesitará un controlador gráfico actualizado que no se incluye con este monitor. Para descargar el controlador gráfico, acceda a [www.dell.com/support](https://www.dell.com/support) y consulte la sección Descargas el apartado Controladores de vídeo para descargar los controladores más actualizados.**
- **NOTA: En el modo Vertical, puede verse reducido el rendimiento al usar aplicaciones con un uso intensivo de gráficos, como, por ejemplo, juegos en 3D.**

DØL

## <span id="page-59-0"></span>**Ajuste de las configuraciones de rotación de pantalla de su sistema**

Después de haber girado el monitor, debe realizar el procedimiento siguiente para ajustar la configuración de rotación de pantalla en su sistema.

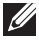

**NOTA: Si usa el monitor con un PC que no sea de Dell, debe ir a la página web del controlador de gráficos o la del fabricante de su PC para obtener información sobre cómo hacer girar el sistema operativo.**

Para ajustar la configuración de rotación de pantalla:

- **1.** Pulse el botón de la derecha del ratón sobre el escritorio y vaya a **Propiedades**.
- **2.** Seleccione la ficha **Configuración** y pulse **Avanzado**.
- **3.** Si tiene una tarjeta gráfica ATI, seleccione la ficha **Rotación** y ajuste la rotación que prefiera.
- **4.** Si tiene una tarjeta gráfica NVIDIA, haga clic en la ficha **NVIDIA** y, en la columna de la izquierda, seleccione **NVRotate**. A continuación, seleccione la rotación que desee.
- **5.** Si tiene una tarjeta gráfica Intel®, seleccione la ficha de gráfico **Intel**, pulse en **Propiedades gráficas**, seleccione la ficha **Rotación**, y ajústela en la rotación preferida.
- **NOTA: Si no puede ver la opción de giro o no funciona correctamente, acceda a [www.dell.com/support](https://www.dell.com/support) y descargue el controlador más actualizado para su tarjeta gráfica.**

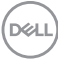

## <span id="page-60-2"></span><span id="page-60-0"></span>**Solución de problemas**

**ADVERTENCIA: Antes de empezar con cualquiera de los procedimientos de esta sección, siga** [Instrucciones de seguridad](#page-69-5)**.**

### <span id="page-60-1"></span>**Comprobación automática**

El monitor le proporciona una función de comprobación automática que verifica que el monitor funciona adecuadamente. Si el monitor y el PC están conectados correctamente pero la pantalla del monitor permanece oscura, ejecute la comprobación automática de la manera siguiente:

- **1.** Apague el PC y el monitor.
- **2.** Desconecte el cable del vídeo de la parte trasera del PC. Para asegurarse de que la comprobación automática funciona correctamente, extraiga los cables digitales de la parte trasera del PC.
- **3.** Encienda el monitor.
- **NOTA: Aparecerá un cuadro de diálogo en la pantalla (contra un fondo negro) si el monitor no detecta una señal de vídeo y está funcionando correctamente. Cuando se encuentre en el modo de comprobación automática, las luces LED de encendido se iluminarán en blanco (color predeterminado) y las luces inferiores se iluminarán en azul (color predeterminado).**

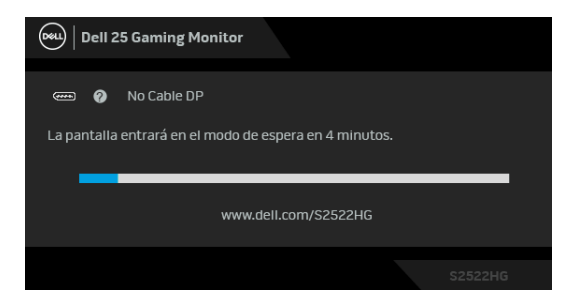

**NOTA: El mensaje puede diferir ligeramente según la señal de entrada conectada.**

- **4.** Este cuadro también aparece durante el funcionamiento normal del sistema si el cable del vídeo se desconecta o resulta dañado.
- **5.** Apague el monitor y vuelva a conectar el cable del vídeo; encienda el PC y el monitor.

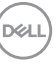

Si la pantalla de su monitor permanece vacía después de llevar a cabo el procedimiento anterior, compruebe el controlador de vídeo y el equipo, ya que el monitor funciona correctamente.

## <span id="page-61-0"></span>**Diagnóstico integrado**

Su monitor dispone de una herramienta de diagnóstico integrado que le ayudará a determinar si el problema que experimenta es un problema de su monitor, o del sistema informático y la tarieta gráfica.

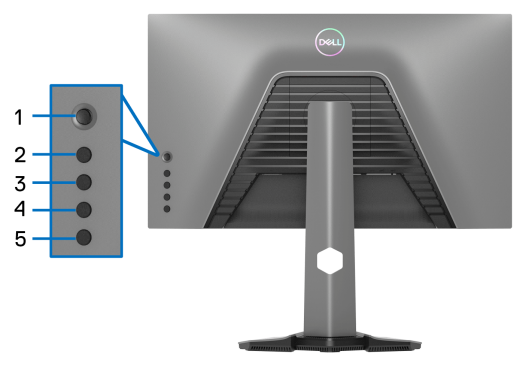

Para realizar el diagnóstico integrado:

- **1.** Asegúrese de que la pantalla está limpia (que no existan partículas de polvo en la superficie de la pantalla).
- **2.** Mantenga pulsado el **Botón 5** durante cuatro segundos hasta que aparezca un menú en la pantalla.
- **3.** Utilice el control de joystick para resaltar la opción **Diagnóstico**  $\bullet$  y pulse el botón de joystick para iniciar el diagnóstico. Aparecerá una pantalla gris.
- **4.** Compruebe si la pantalla presenta defectos o anomalías.
- <span id="page-61-1"></span>**5.** Mueva el joystick una vez más hasta que se muestre una pantalla de color rojo.
- <span id="page-61-2"></span>**6.** Compruebe si la pantalla presenta defectos o anomalías.
- **7.** Repita los pasos [5](#page-61-1) y [6](#page-61-2) hasta que la pantalla muestre los colores verde, azul, negro y blanco. Observe si aparecen anomalías o defectos.

La prueba habrá finalizado cuando aparezca la pantalla de texto. Para salir, pulse el control de joystick de nuevo.

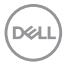

Si no detecta ninguna anormalidad en la pantalla después de utilizar la herramienta de diagnóstico integrada, significa que el monitor funciona correctamente. Compruebe la tarjeta de vídeo y el equipo.

## <span id="page-62-1"></span><span id="page-62-0"></span>**Problemas usuales**

La tabla siguiente contiene información general sobre problemas usuales en este tipo de monitores y posibles soluciones:

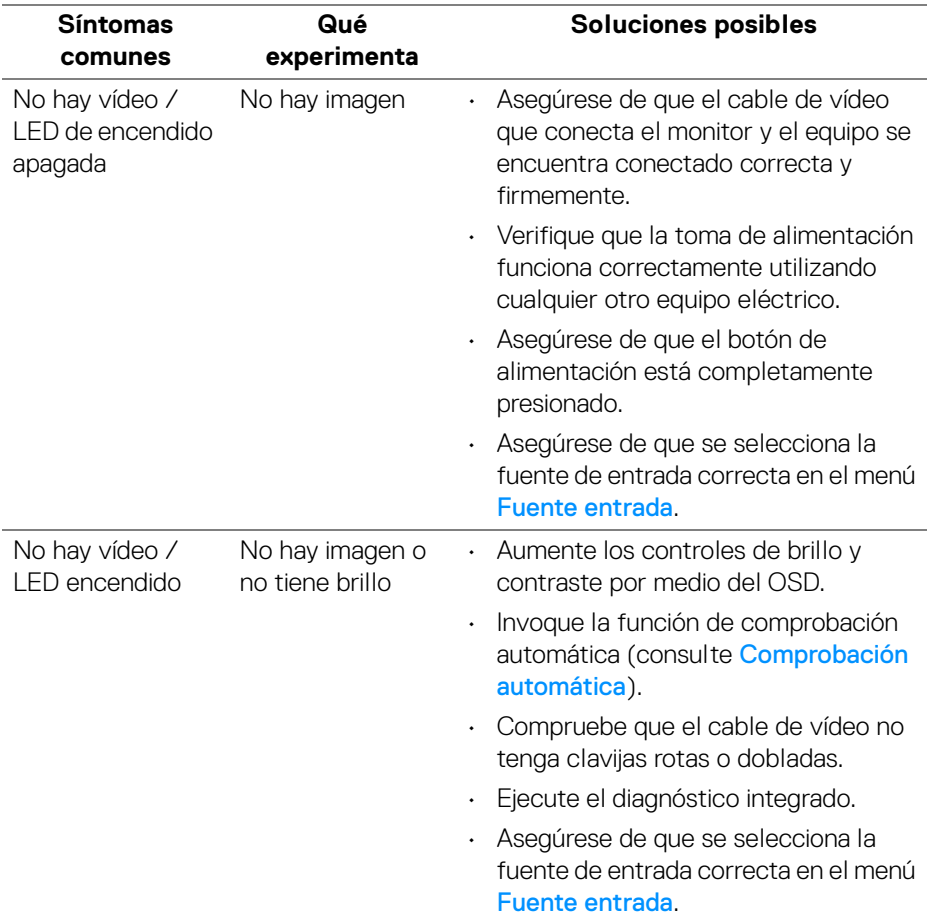

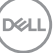

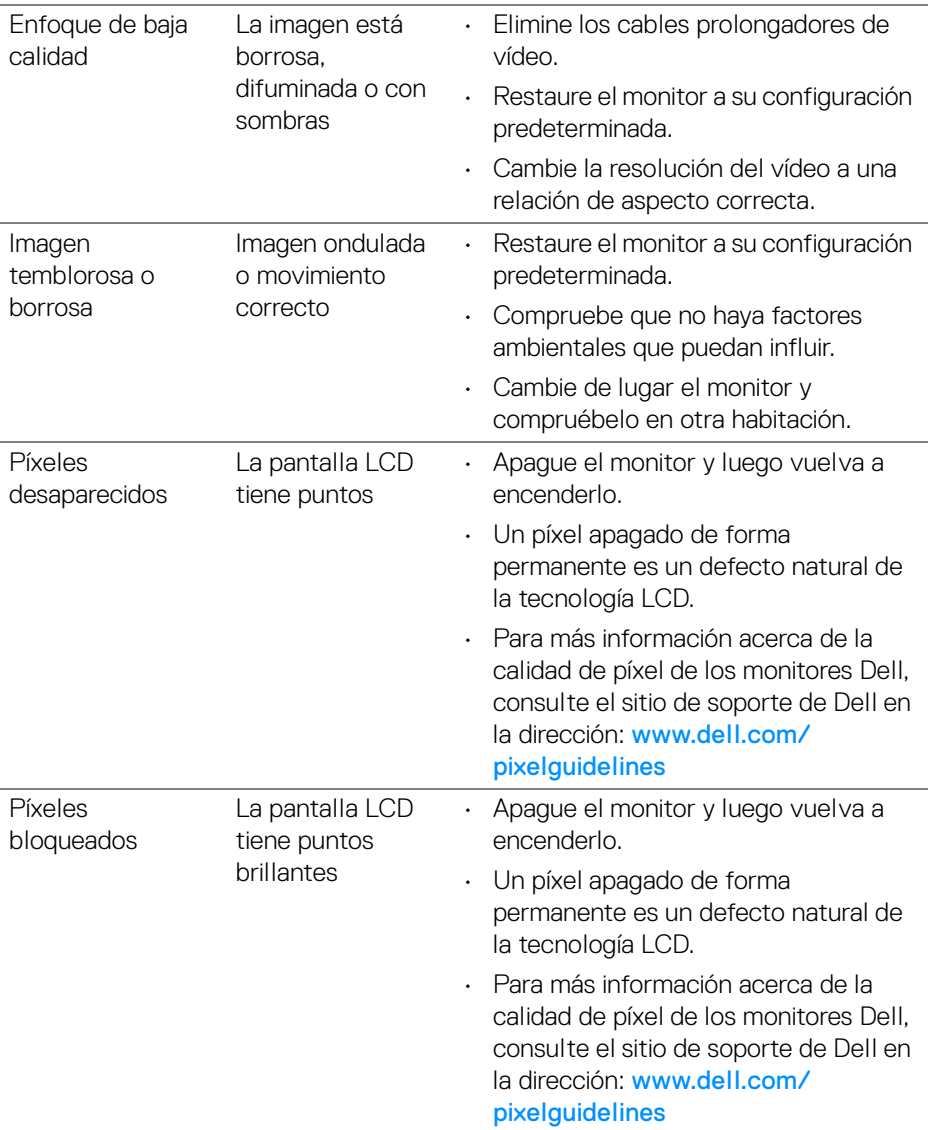

 $(\mathsf{D}\mathsf{EIL})$ 

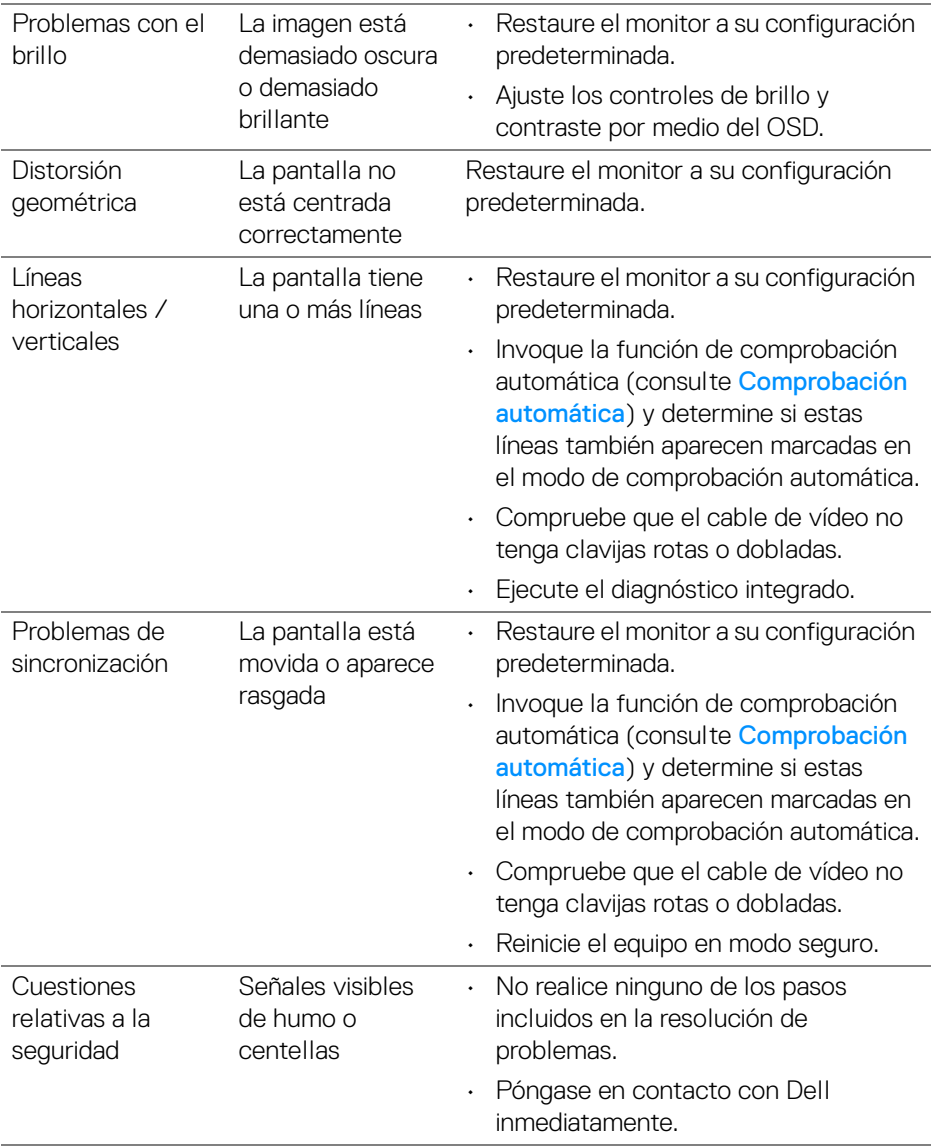

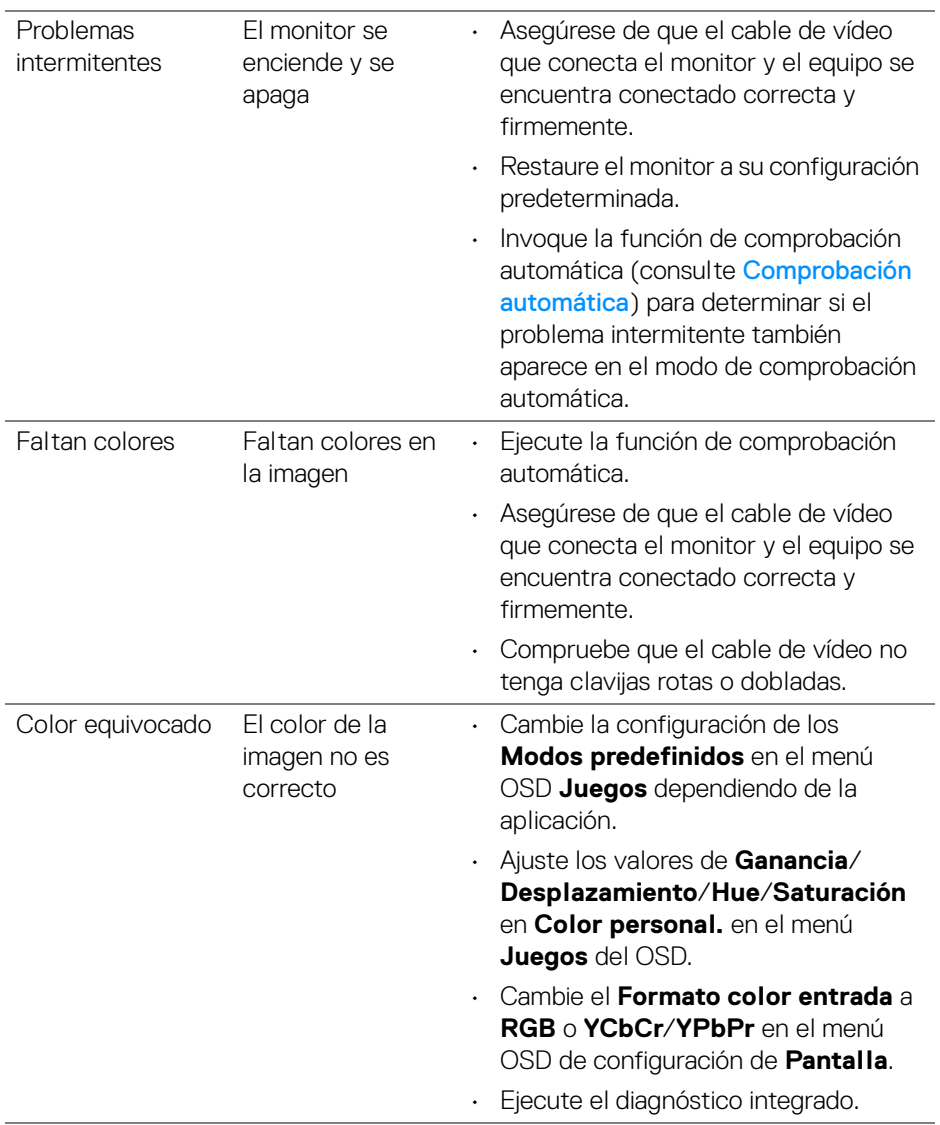

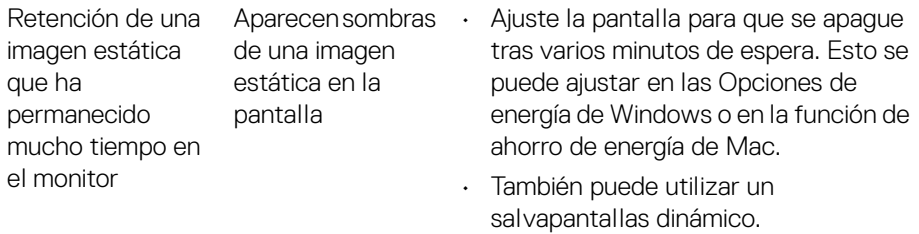

## <span id="page-66-0"></span>**Problemas específicos del producto**

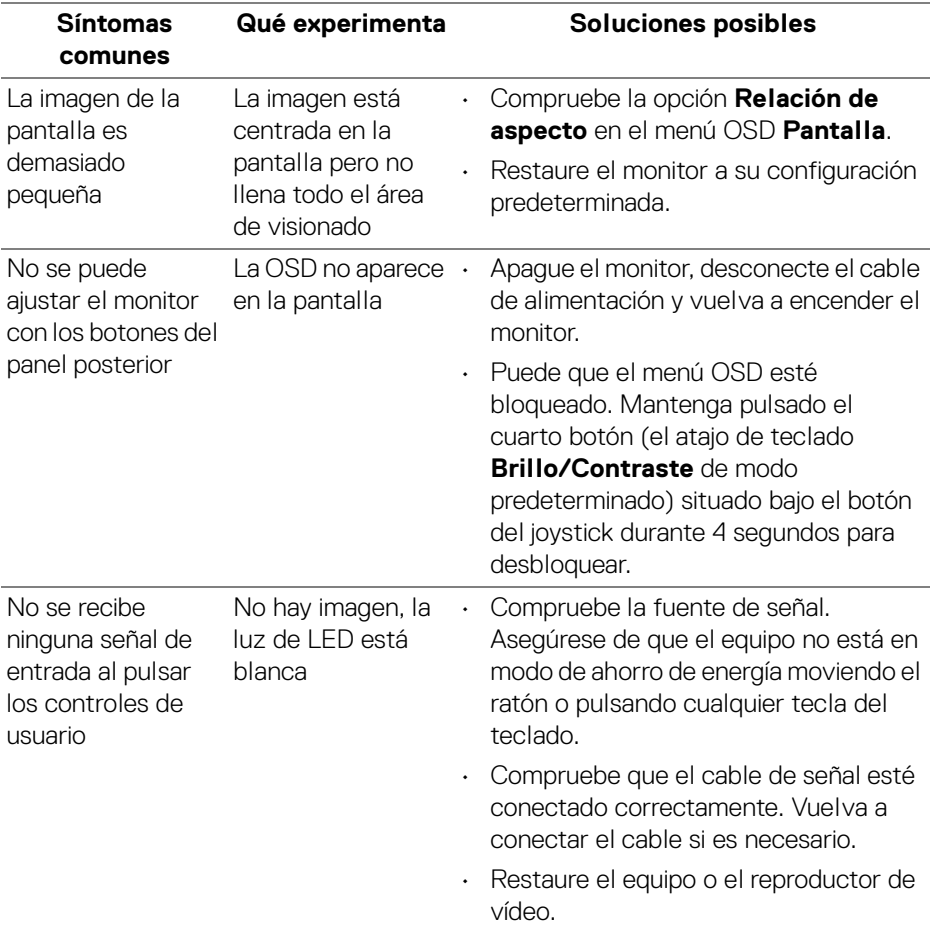

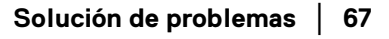

(dell

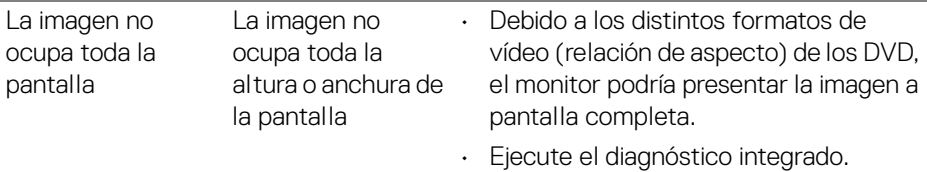

## <span id="page-67-0"></span>**Problemas específicos de Bus Serie Universal (USB)**

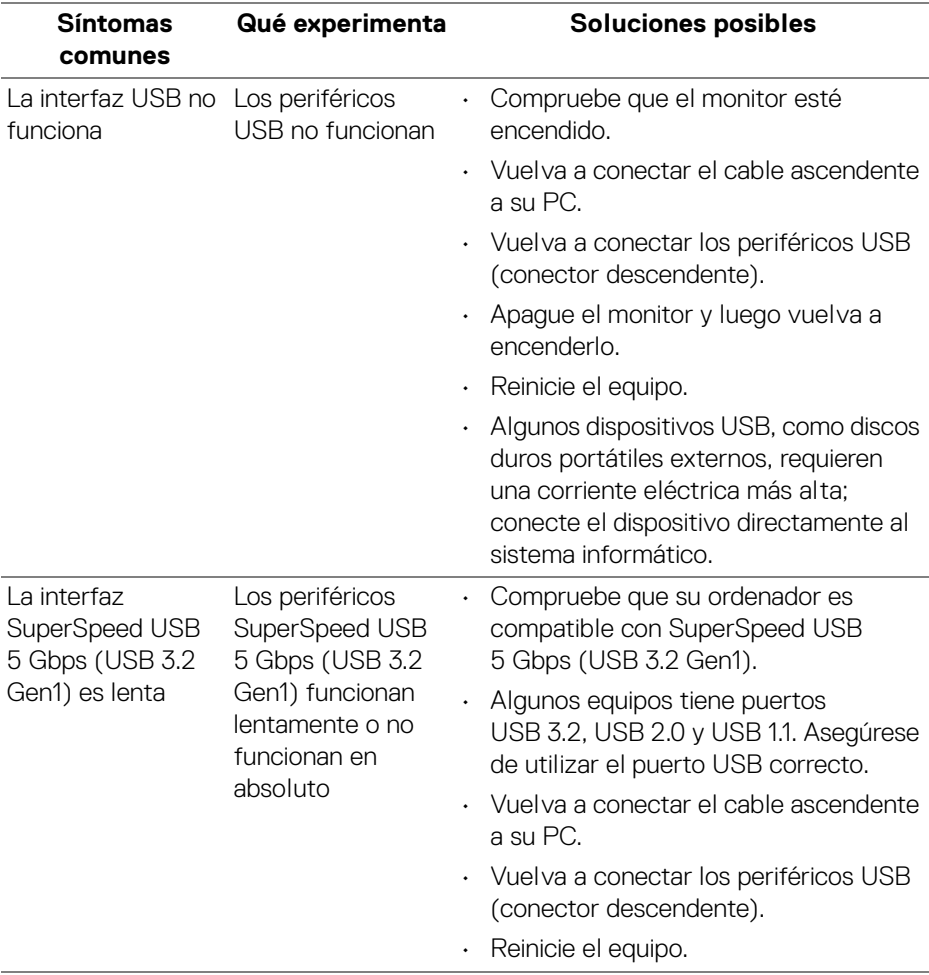

**68 │ Solución de problemas**

(dell

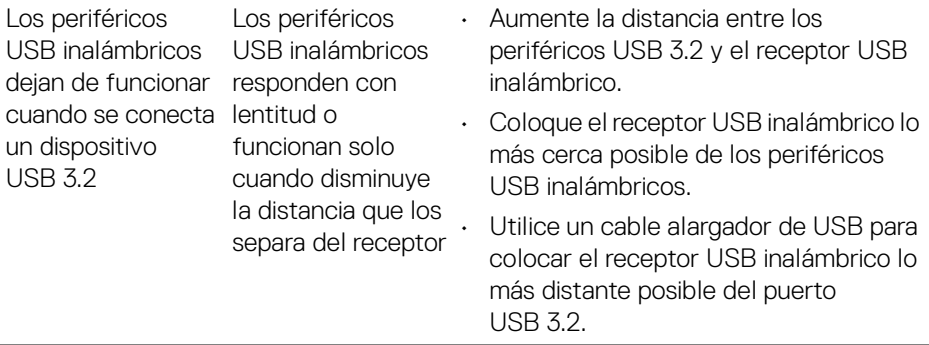

 $(\nabla \times L)$ 

## <span id="page-69-0"></span>**Apéndice**

### <span id="page-69-5"></span>**ADVERTENCIA: Instrucciones de seguridad**

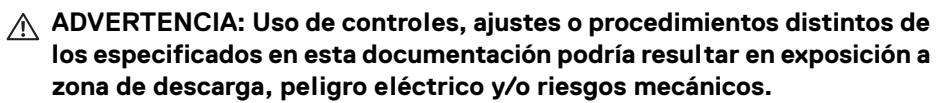

Para más información sobre instrucciones de seguridad, consulte Información sobre seguridad, medio ambiente y normativas (SERI).

## <span id="page-69-1"></span>**Nota FCC (sólo para EE.UU.) y resto de información reglamentaria**

Si desea más información sobre la Nota FCC y el resto de información reglamentaria, consulte la página web de normativas en [www.dell.com/](https://www.dell.com/regulatory_compliance) regulatory compliance

## <span id="page-69-4"></span><span id="page-69-2"></span>**Contacte con Dell**

Los clientes en Estados Unidos pueden llamar al 800-WWW-DELL (800-999- 3355).

### **NOTA: Si no tiene una conexión a Internet activa, puede encontrar información de contacto en su factura de compra, nota de entrega, recibo o catálogo de productos Dell.**

**Dell proporciona varias opciones de soporte y de servicio en línea o por teléfono. La disponibilidad varía dependiendo del país y el producto, y puede que algunos servicios no estén disponibles en su zona.** 

- Asistencia técnica en línea [www.dell.com/support/monitors](https://www.dell.com/support/monitors)
- Contactar con Dell [www.dell.com/contactdell](https://www.dell.com/contactdell)

### <span id="page-69-3"></span>**Base de datos de producto de la UE para la etiqueta de energía y hoja de información del producto**

S2522HG: https://eprel.ec.europa.eu/qr/523345